# **Panduan Unggah Mandiri Bagi Dosen**

**REPOSITORI FAKULTAS KESEHATAN UKIM**

Ï

Ĭ

 $\overline{\mathbb{D}}$ 

T

France Band

I

F**AKULTAS KESEHATAN UNIVERSITAS KRISTEN INDONESIA MALUKU**

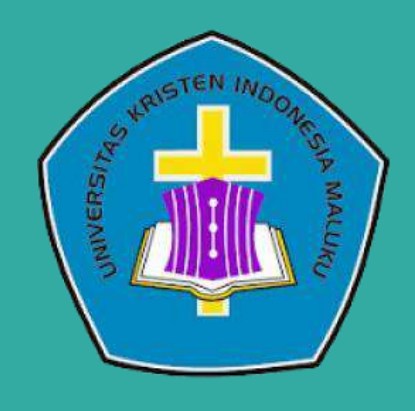

## **Pendahuluan**

**EPrints** merupakan salah satu *Digital Library Software* yang digunakan sebagai media penyimpanan dan memudahkan mahasiswa, dosen, maupun akademisi dalam penelusuran kumpulan hasil riset/karya ilmiah, buku, bahan ajar, dll secara online.

**Fakultas Kesehatan UKIM** menggunakan **EPrints** sebagai **Repositori** dan diharapkan agar mahasiswa/dosen dapat menggunakan fasilitas ini dalam mendukung proses akademis. Repositori sangat berguna dalam membantu Dosen dalam proses pengusulan, misalnya jabatan fungsional. Dimana link yang dipakai dapat merujuk pada institusi, sehingga kredibilitas dokumen diakui. Repositori dapat diakses melalui **[https://repository-kes.ukim.ac.id](https://repository-kes.ukim.ac.id/)**.

Secara sederhana, tampilan **EPrints** dibagi menjadi 3 bagian, yaitu Header, Main Page, dan Footer.

- Header : Berisi tautan Home, About, Browse (by year, by subject, by division, by author), Login, dan Create Account
- Main Page : Konten utama yang menampilkan informasi detail dari tiap tautan yang diklik. Untuk halaman depan, berisi Latest Additions, Search Repository, Browse Repository, About, Statistic, dan Help
- Footer : Berisi informasi pengembang dari EPrints

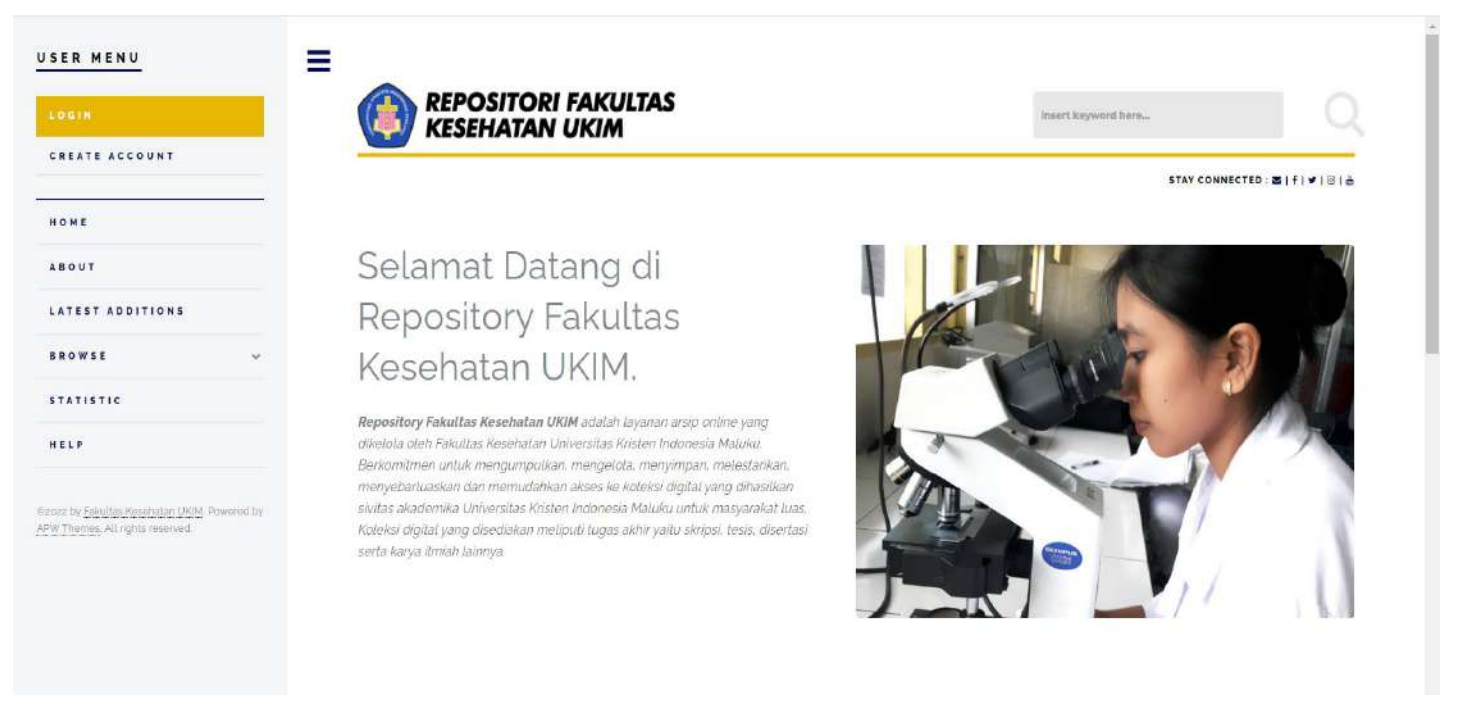

Gambar 1. Halaman depan Repositori Fakultas Kesehatan UKIM

Seperti dijelaskan diatas, layout dari **Eprints** terdiri dari 3 bagian. Informasi dari tautan-tautan pada halaman depan tersebut antara lain:

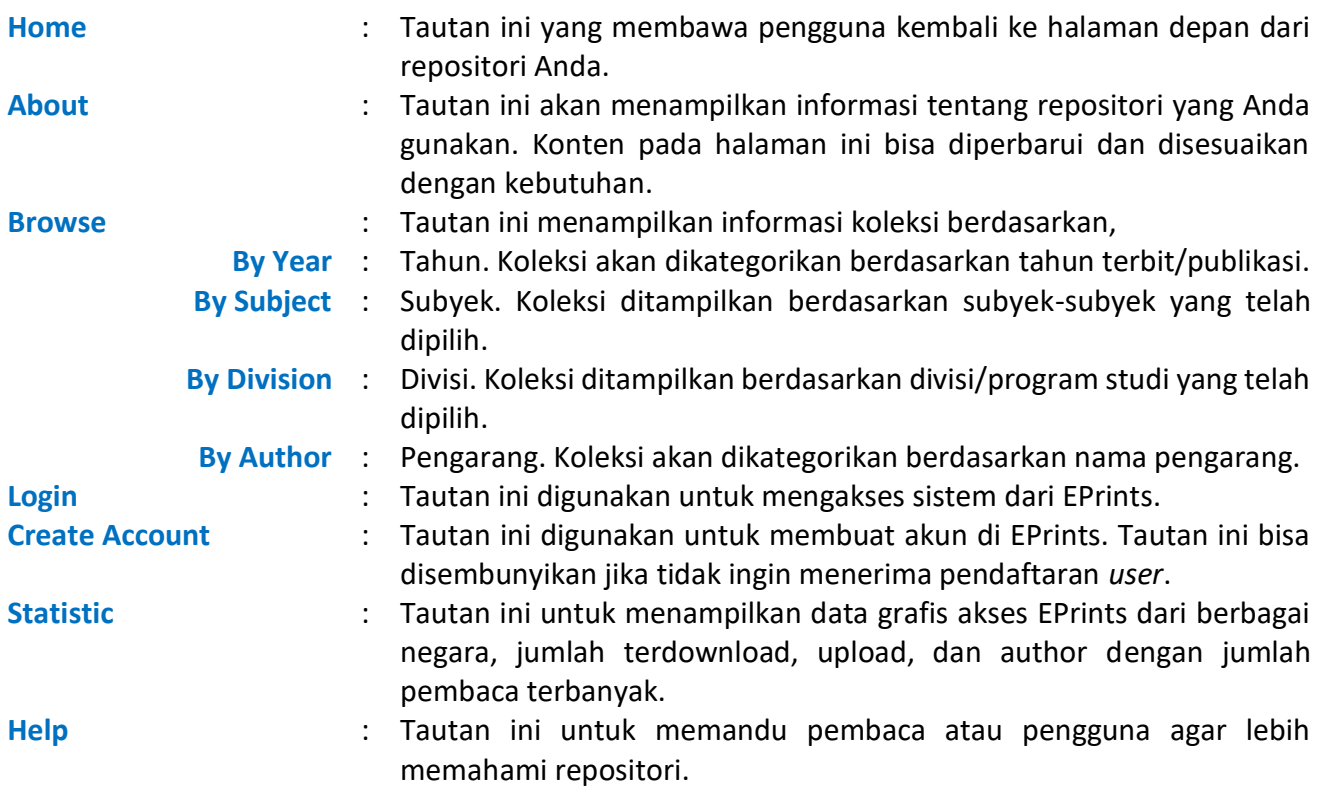

# **Registrasi User Secara Mandiri**

Secara default, **EPrints** memberikan fitur dimana pengguna bisa melakukan registrasi user secara mandiri. **Untuk proses registrasi secara mandiri, langkahnya adalah:**

- 1. Klik pada tautan **Create Account**
- 2. Masukkan data sesuai dengan isian yang tersedia, jika sudah, klik tombil **Register**

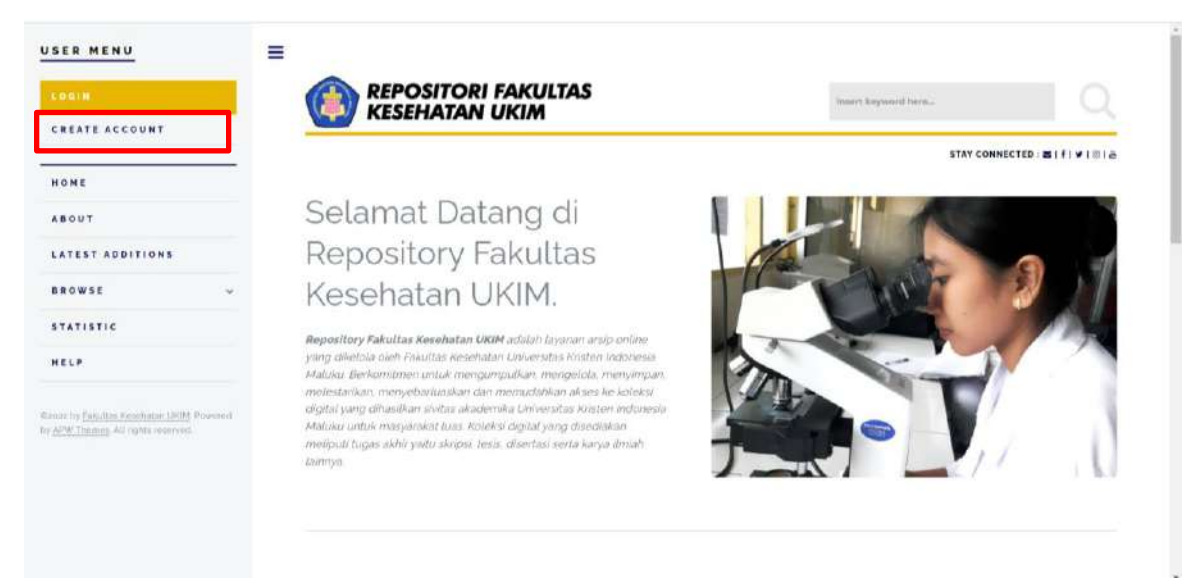

Gambar 2. Tautan Create Account

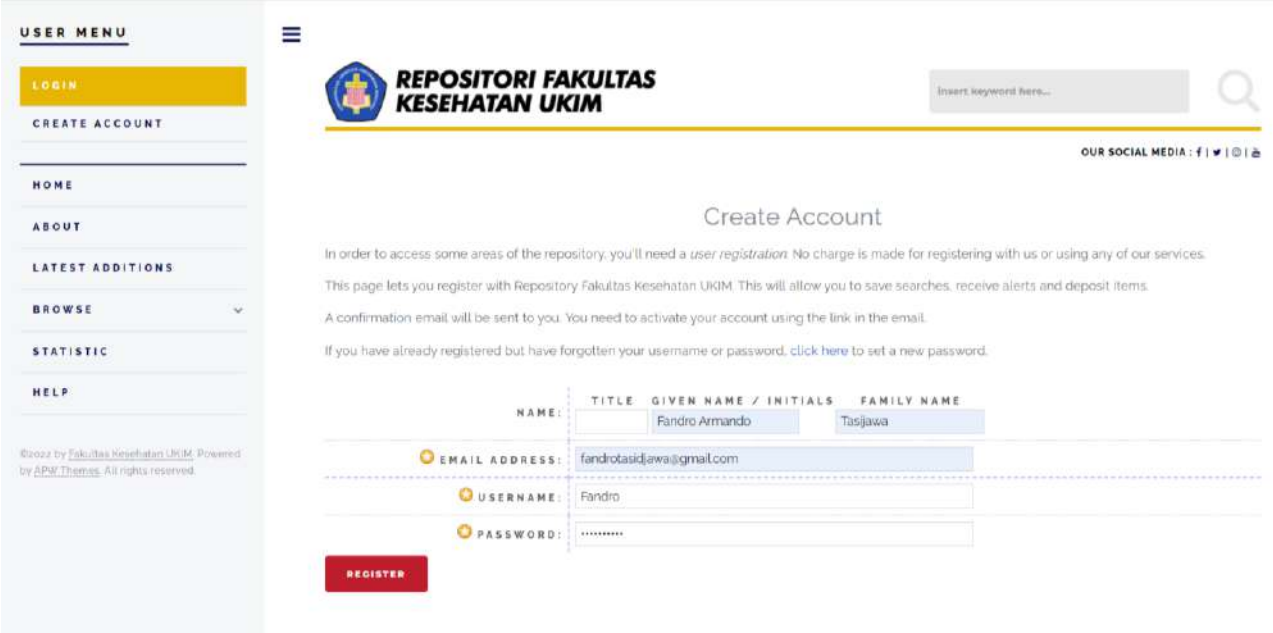

Gambar 3. Registrasi akun mandiri di Repositori

3. Selanjutnya email yang dimasukkan pada daftar isian akan menerima email notifikasi untuk mengaktifkan registrasi anda.

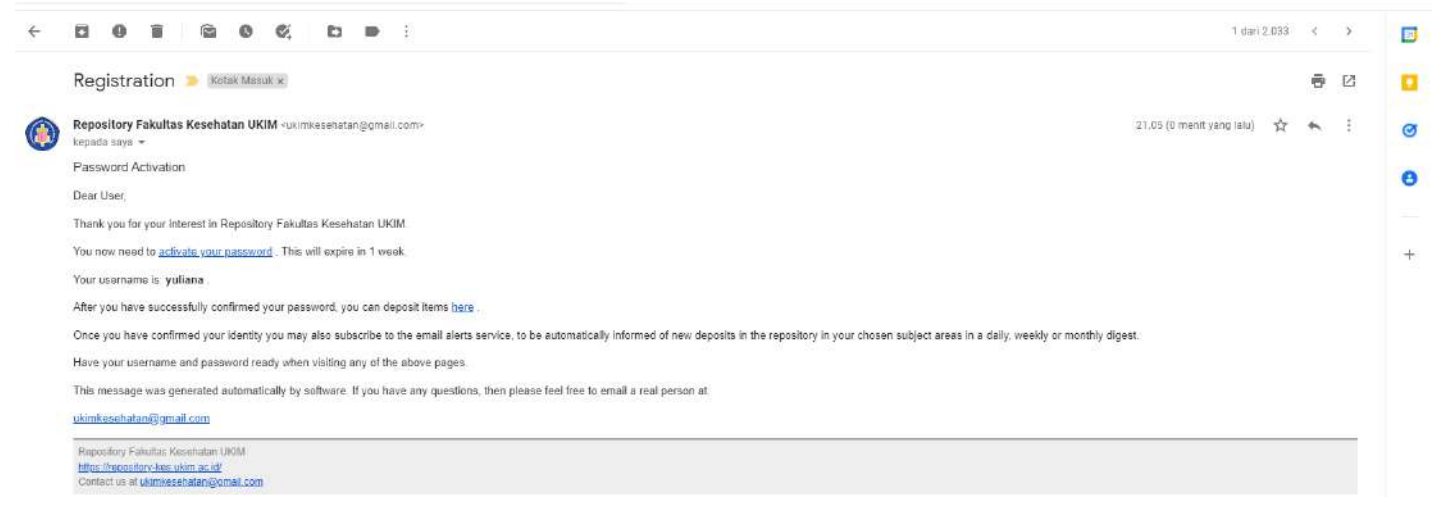

Gambar 4. Notifikasi email

4. Klik **active your password** dan silahkan klik **continue**

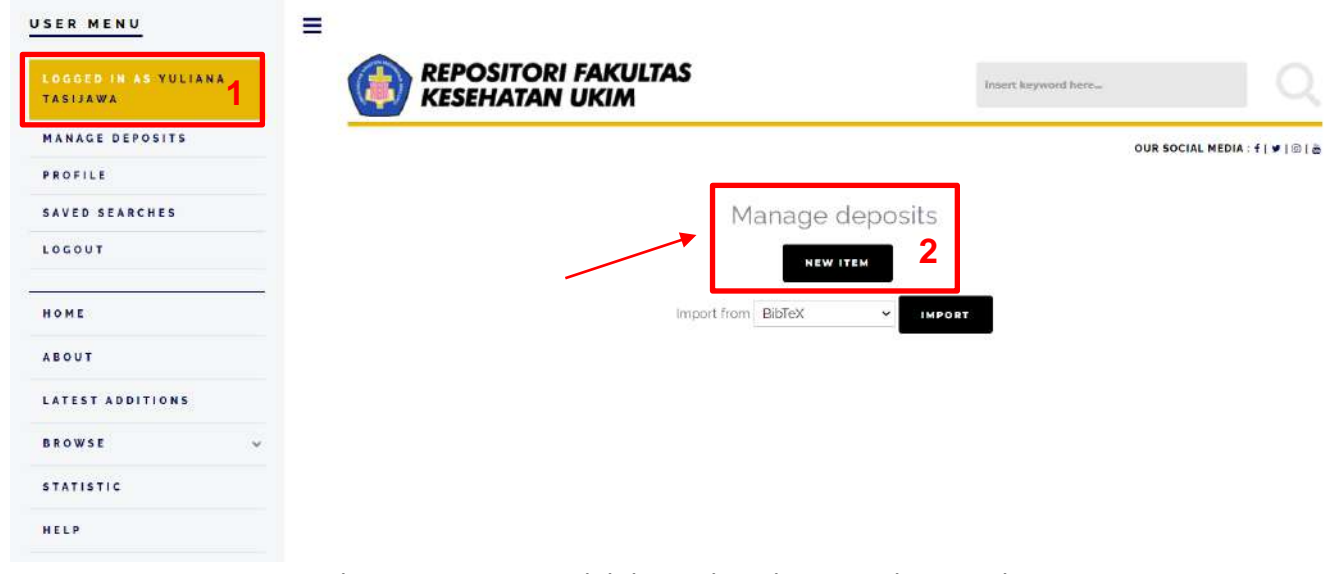

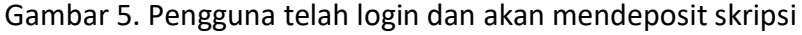

5. Namun, bila pengguna logout maka bisa login dengan memasukkan user dan password yang sudah anda buat sebelumnya. Lalu klik Login

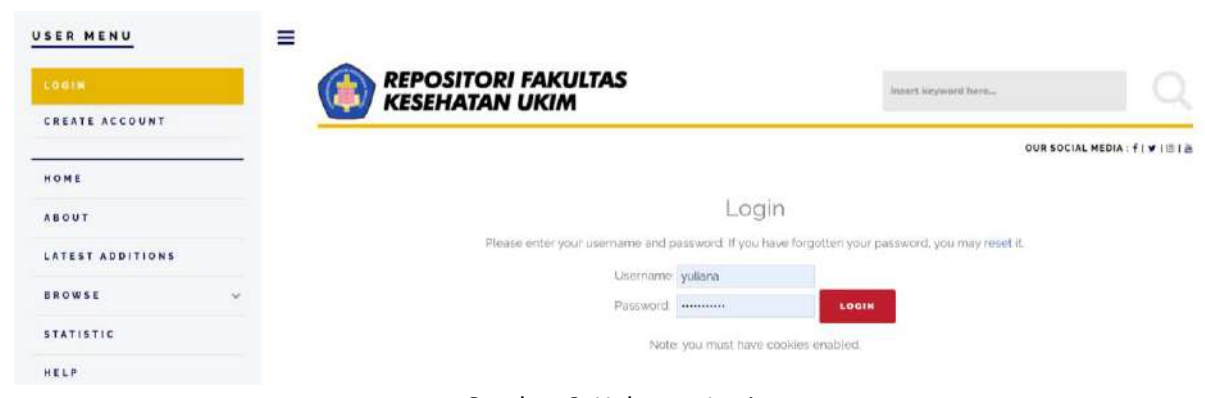

Gambar 6. Halaman Login

# **Mengunggah Koleksi (Deposit Item)**

6. Ketika login, maka tampilan sama dengan gambar 5. Kemudian klik tombol **New Item** pada manage deposits. **Perhatian !** 1 (satu) koleksi karya ilmiah hanya boleh 1 (satu) New Item.

**Catatan Penting: Dilarang klik New Item berulang kali. Pelanggaran terhadap ketentuan ini akan menyebabkan proses review dokumen yang anda unggah menjadi terhambat/lebih lama.**

7. Setelah klik **New Item**, selanjutnya adalah klik pada **Item Type**. Terdapat banyak pilihan dalam item type, sehingga dapat dipilih sesuai dengan kebutuhan dosen. Penjelasan setiap item type sebagai berikut:

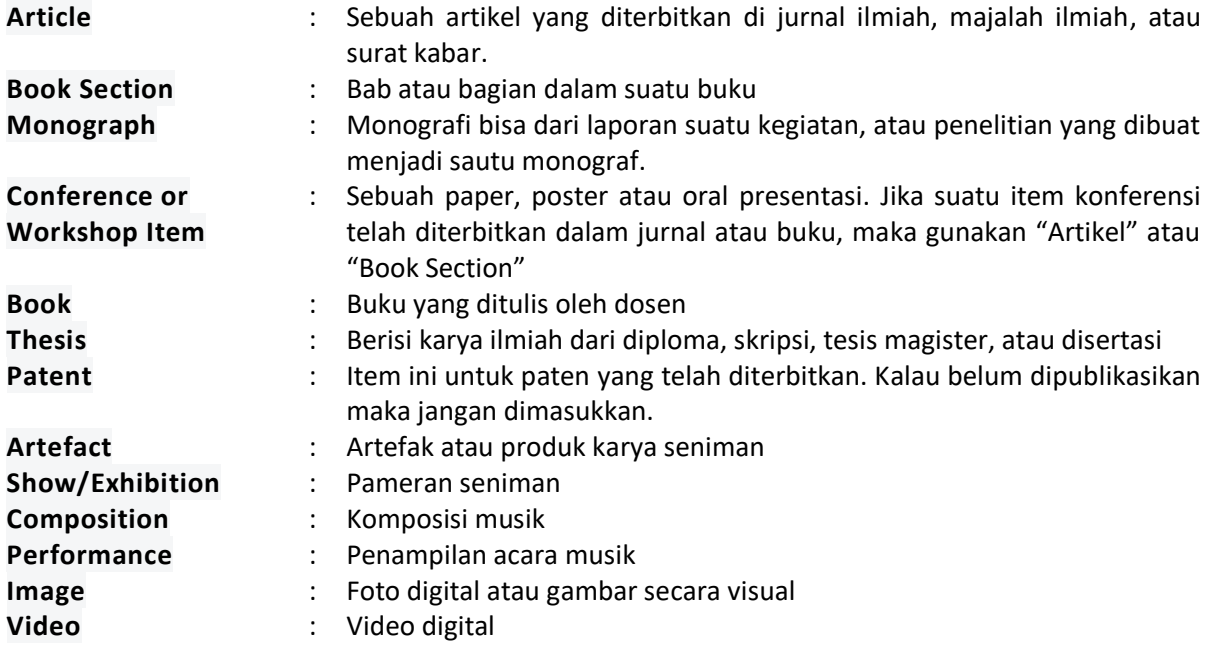

| <b>Audio</b><br><b>Dataset</b><br><b>Experiment</b><br><b>Teaching Resource</b><br>Other | Rekaman suara<br>Kumpulan data kuantitatif (misalnya spreadsheet atau file data XML atau<br>output SPSS)<br>Data eksperimen atau ringkasan hasil<br>Catatan perkuliahan atau materi perkuliahan, soal ujian, atau<br>RPS/Silabus<br>Sesuatu yang belum tercakup dalam kategori yang ada di repositori |
|------------------------------------------------------------------------------------------|----------------------------------------------------------------------------------------------------|
| Langkah 1                                                                                | ID Item Dokumen<br>Edit item: Article #15<br>OUR SOCIAL MEDIA: FIVIBIA<br>DEPOSIT<br>UPLOAD<br><b>SUBJECTS</b><br><b>TYPE</b><br><b>DETAILS</b><br>Langkah 3<br><b>SAVE AND RETURN</b><br>CANCEL<br>NEXT                                                                                              |
| Item Type                                                                                | Ŧ                                                                                                    |
| Langkah 2<br>Article <                                                                   |                                                                                                    |
|                                                                                          | An article in a journal, magazine, newspaper. Not necessarily peer-reviewed. May be an electronic-only medium, such as an online journal or news website.                                                                                                    |
| <b>Book Section</b>                                                                      |                                                                                                    |
| A chapter or section in a book.                                                          |                                                                                                    |
| <b>Monograph</b>                                                                         |                                                                                                    |
|                                                                                          | A monograph This may be a technical report, project report, documentation, manual, working paper or discussion paper                                                                                                    |
| Conference or Workshop Item                                                              |                                                                                                    |
|                                                                                          | A paper, poster, speech, lecture or presentation given at a conference, workshop or other event. If the conference item has been published in a journal or book then please use 'Book Section'                                                                                                    |
| or 'Article' instead.                                                                    |                                                                                                    |
| <b>Book</b>                                                                              |                                                                                                    |
| A book or a conference volume.                                                           |                                                                                                    |
| <b>O</b> Thesis                                                                          |                                                                                                    |
| A thesis or dissertation.                                                                |                                                                                                    |
| Patent<br>A published patent. Do not include as yet unpublished patent applications.     |                                                                                                    |
| Artefact                                                                                 |                                                                                                    |
| An artist's artefact or work product.                                                    |                                                                                                    |
| Show/Exhibition                                                                          |                                                                                                    |
| An artist's exhibition or site specific performance-based deposit.                       |                                                                                                    |
| Composition                                                                              |                                                                                                    |
| A musical composition.                                                                   |                                                                                                    |
| <b>Performance</b>                                                                       |                                                                                                    |
| Performance of a musical event.                                                          |                                                                                                    |
| lmage                                                                                    |                                                                                                    |
| A digital photograph or visual image.                                                    |                                                                                                    |
| <b>Video</b>                                                                             |                                                                                                    |
| A digital video.                                                                         |                                                                                                    |
| Audio                                                                                    |                                                                                                    |
| A sound recording.                                                                       |                                                                                                    |
| <b>O</b> Dataset                                                                         |                                                                                                    |
| A bounded collection of quantitative data (e.g. spreadsheet or XML data file).           |                                                                                                    |
| <b>Experiment</b><br>Experimental data with intermediate analyses and summary results.   |                                                                                                    |
| <b>Teaching Resource</b>                                                                 |                                                                                                    |
| Lecture notes, exercises, exam papers or course syllabuses.                              |                                                                                                    |
| O Other                                                                                  |                                                                                                    |
| Something within the scope of the repository, but not covered by the other categories.   |                                                                                                    |
|                                                                                          |                                                                                                    |
|                                                                                          | SAVE AND RETURN<br>CANCEL<br>NEXT >                                                                                                    |

Gambar 7. Tampilan Item Type

**Catatan: Pada bagian deposit item, akan di pandu dua (2) contoh**  *item type* **yaitu mendeposit Article dan Book. Pemilihan item lainnya dapat menyesuaikan sesuai kedua contoh berikut.**

### **Panduan 1 (Deposit Item: Article)**

- 8. Pada gambar 7 telah dipilih item type: Article. Kemudian klik next
- 9. Kemudian akan muncul tampilan Upload. Silahkan masukkan dokumen melalui bagian File, kemudian pilih Choose File dan pilih dokumen. Sebaiknya dokumen ditulis sebagai berikut:
	- a. Dokumen Artikel : A.1.1 Dokumen (bentuk pdf)
	- b. Dokumen Plagiasi: A.1.2 Plagiasi (bentuk pdf)
	- c. Dokumen Peer review: A.1.3 Peer review (bentuk pdf)

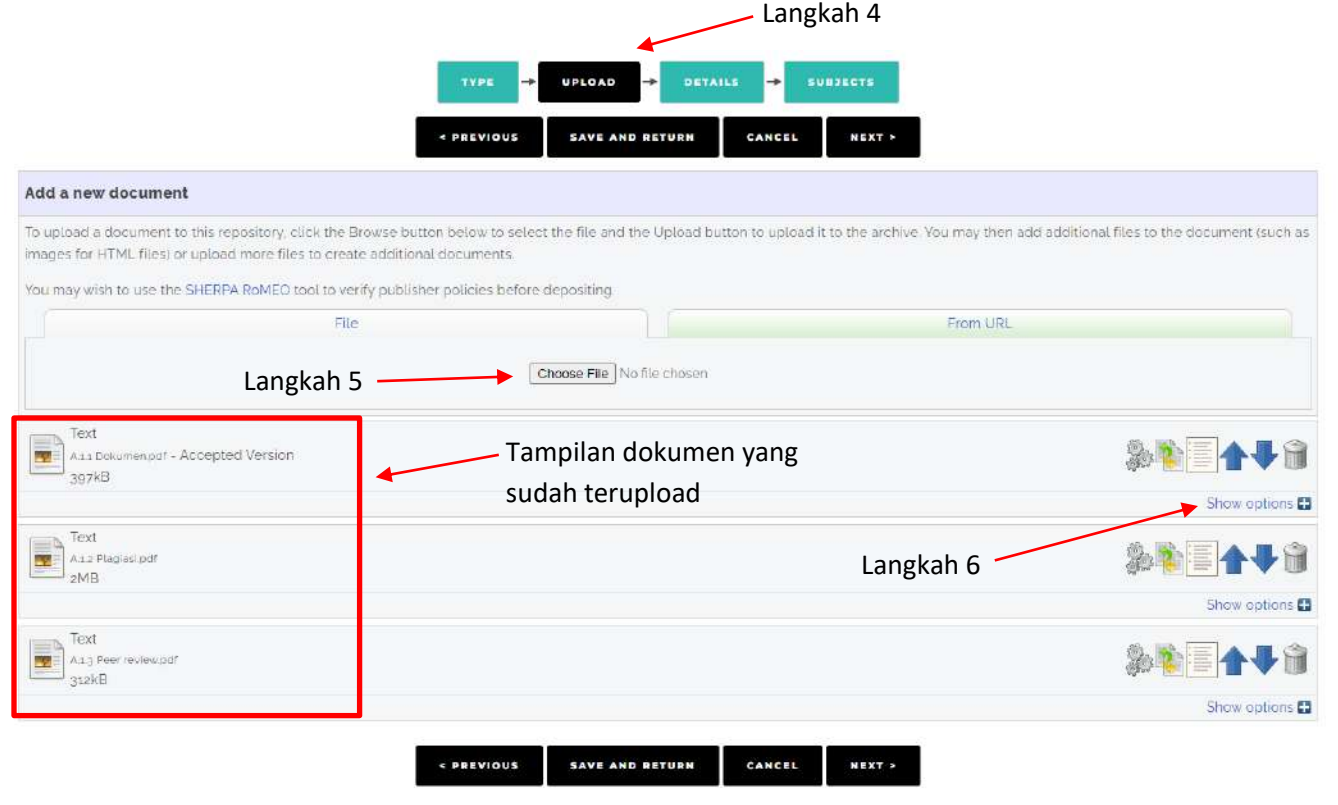

Gambar 8. Tampilan Upload

10. Setelah dokumen terupload, maka selanjutnya klik **Show options**.

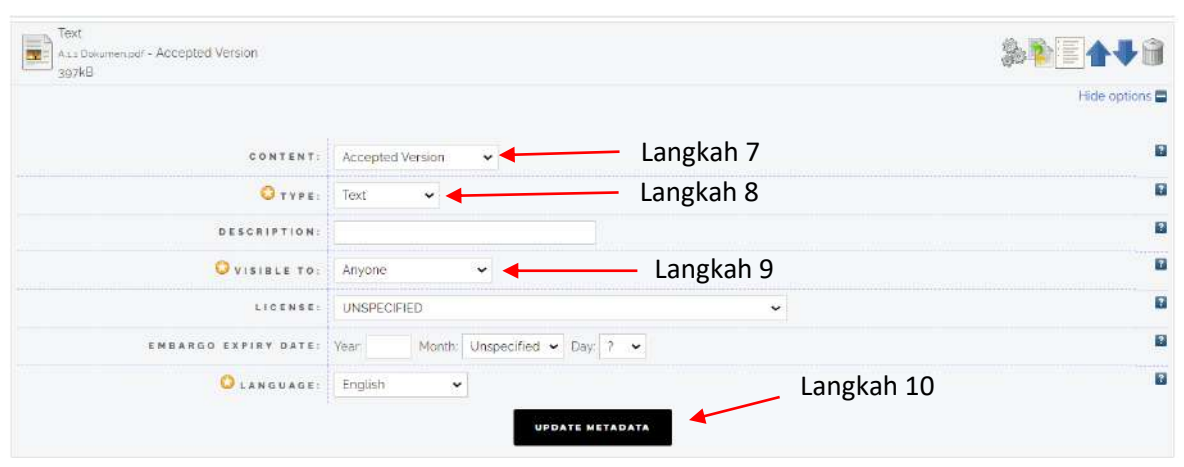

Gambar 9. Tampilan Metadata Dokumen pertama

11. Pada bagian ini, akan dilakukan modifikasi metadata dokumen, yaitu pada bagian content, silahkan pilih artikel sudah accepted atau terpublished. Meskipun terdapat beberapa pilihan seperti gambar 10. Silahkan pilih sesuai content artikel tersebut.

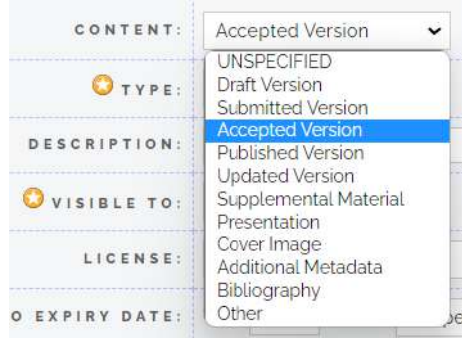

Gambar 10. Tampilan Content

12. Selanjutnya pada bagian Type. Silahkan pilih Text. Setelah itu, pada bagian description dikosongkan saja.

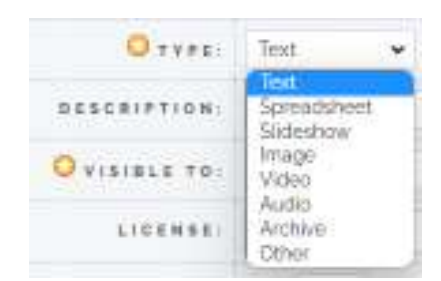

Gambar 11. Tampilan Type

13. Pada bagian Visible to, silahkan isi sesuai kebutuhan. Apakah mau dilihat semua orang maka pilih Anyone, jika hanya dilihat oleh pengguna yang terdaftar di repositori fakultas kesehatan maka pilih Registered users only. Sedangkan pilihan Repository staff only hanya bisa diakses oleh admin atau editor. Sehingga kalau artikel ini sudah dipublished pada suatu jurnal ilmiah yg open access maka pilihlah Anyone. Ketika masih di submitted, maka pilihlah repository staff only dan ketika sudah accepted atau published maka pilihlah anyone atau registered users only.

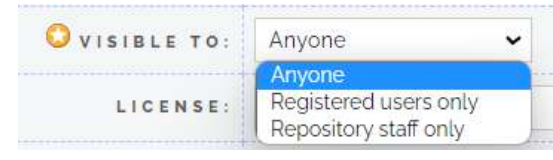

Gambar 12. Tampilan Visible To

14. Pada bagian Licence, silahkan lihat lisensi jurnal tersebut. Boleh juga pilih Unspecified. Selanjutnya bagian Embargo dikhususkan untuk paten atau artikel yang membutuhkan waktu baru bisa diakses secara public. Maka gunakanlah embargo. Embargo dimaksudkan untuk membuat dokumen/item yang terdeposit muncul ke public ketika masa embargonya selesai. Jadi pada bagian embargo, dikosongkan bila tidak ada ketentuan tersebut.

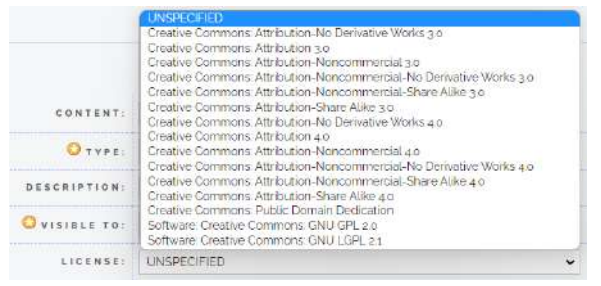

Gambar 13. Tampilan License

- 15. Selanjutnya untuk language, bila artikel kita ditulis dalam bahasa inggris maka pilihlah English. Jika ditulis dalam bahasa Indonesia, silahkan pilih Indonesian.
- **16. Langkah untuk dokumen kedua dan ketiga silahkan mengikuti petunjuk diatas.**
- 17. Jika sudah selesai**,** lalu klik tombol **Next**

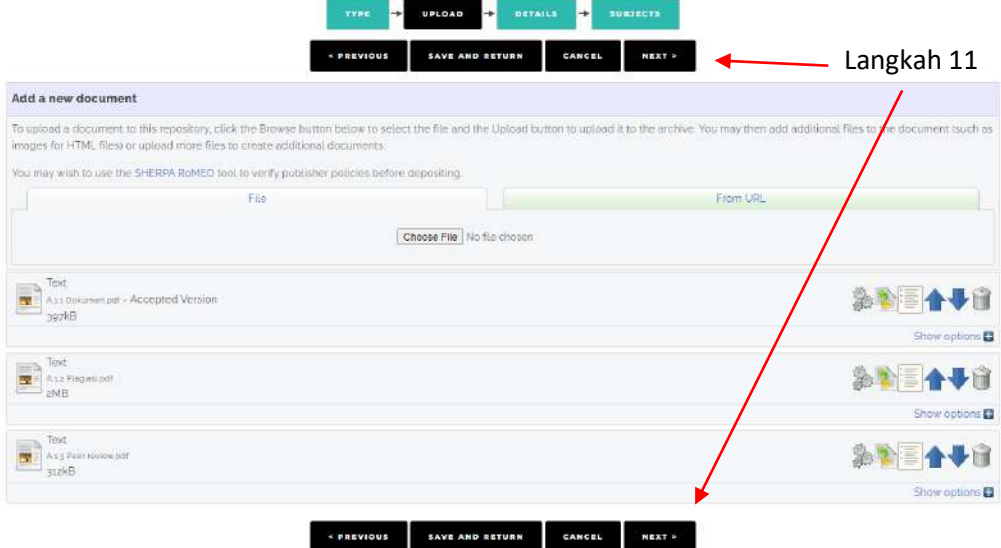

Gambar 14. Tampilan untuk klik Next

18. Pada tahap selanjutnya, silahkan masukkan judul artikel dengan penulisan judul harus "*Capitalize Each Word*" dan masukkan abstrak. Bila item yang tidak ada abstrak seperti HKI/Paten, maka boleh dikosongkan. Pada Format Nama **Creators** adalah **last name** (Family name/Marga), **First Name** (Given Name/Nama depan). Jika nama hanya satu kata, maka family name dan Given Name diisi sama. Untuk Corporate Creators, silahkan diisi asal Program Studi, Fakultas, Universitas. Repositori sudah diintegrasikan dengan **ORCID**, sehingga dosen yang telah memiliki ORCID ID silahkan memasukkan **ID-nya di bagian ORCID**.

|                   |    |                 | <b>TYPE</b><br>UPLOAD<br>÷<br><b>SAVE AND RETURN</b><br>« PREVIOUS                                                                                                    | ÷<br><b>SUBJECTS</b><br><b>DETAILS</b><br>CANCEL | <b>NEXT &gt;</b>    |            |            |                             |
|-------------------|----|-----------------|----------------------------------------------------------------------------------------------------|--------------------------------------------------|---------------------|------------|------------|-----------------------------|
| <b>O</b> Title    |    |                 |                                                                                                    |                                                  |                     |            |            | $\left\lceil 2\right\rceil$ |
|                   |    |                 | Recovery from 'schizophrenia': Perspectives of mental health<br>nurses in the Eastern island of Indonesia                                                                                                    |                                                  |                     |            | Langkah 12 |                             |
| Abstract          |    |                 |                                                                                                    |                                                  |                     |            |            | <b>E</b>                    |
|                   |    |                 | Background: Recovery is a way of life to make people's lives<br>more meaningful by working and interacting socially in the<br>community. The recovery has become a new vision of mental<br>health services, including in persons with schizophrenia.<br>However, this concept is relatively new and still limited to<br>nurses in developing countries, such as Indonesia. Several,<br>studies among nurses related to this topic have been<br>conducted in the Western part of Indonesia. Yet, no studies<br>have been implemented in the Eastern part of Indonesia.<br>Therefore, exploring nurses' perspectives in the Eastern |                                                  | $\overline{a}$      |            | Langkah 13 |                             |
| <b>O</b> Creators |    |                 |                                                                                                    |                                                  |                     |            |            | 团                           |
|                   |    | FAMILY NAME     | GIVEN NAME / INITIALS                                                                                                    | EMAIL                                            | ORCID               |            |            |                             |
|                   |    | 1. Tasijawa     | Fandro Armando                                                                                                    | fandrotasidjawa@gmail.c                          | 0000-0002-0444-3840 | ×          | Langkah 14 |                             |
|                   |    | 2 Suryani       | Suryani                                                                                                    | ynsuryaniz3@gmail.com                            | 0000-0002-0502-6387 | <b>MA</b>  |            |                             |
|                   | 3. | Sutini          | Titin                                                                                                    | titin.sutinizo@yahoo.com                         | 0000-0002-1605-527X | <b>VA</b>  |            |                             |
|                   |    | Maelissa        | Sinthia Rosanti                                                                                                    | maelissasinthia@gmail.c                          | 0000-0002-7712-5501 | <b>VIA</b> |            |                             |
|                   | S. |                 |                                                                                                    |                                                  |                     | 関係         |            |                             |
|                   | ō. |                 |                                                                                                    |                                                  |                     | ▼▲         |            |                             |
|                   |    | MORE INPUT ROWS |                                                                                                    |                                                  |                     |            |            |                             |

Gambar 15. Tampilan details

### **Contoh Format pengisian Nama Creators dengan 1 kata, 2 kata atau lebih.**

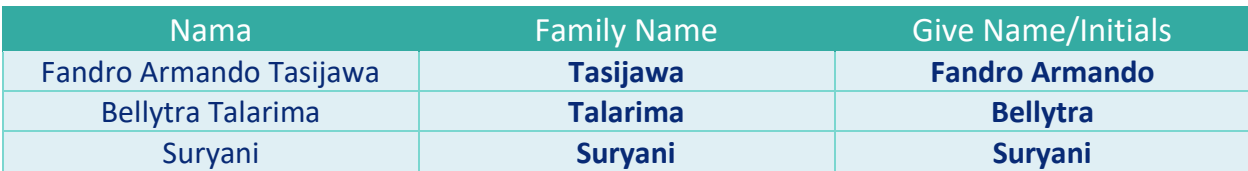

19. Pada bagian **Corporate Creators**, silahkan isi afiliasi dari author/pengarang, ditulis secara berurutan sesuai penulisan pada bagian **Creators.** Pada bagian **Contributors**, silahkan pilih **Author**. Family name, given name, dan email silahkan disesuaikan pada bagian **Creators**. Selanjutnya pada bagian **Divisions**, silahkan pilih program studi Dosen (Program Studi Keperawatan/Kesehatan Masyarakat).

| <b>MA</b><br>2. Fakultas Keperawatan, Universitas Padjadjaran.<br><b>TA</b><br>3 Fakultas Keperawatan, Universitas Padjadjaran<br>$\mathbf{X}$<br>Fakultas Kesehatan, Universitas Kristen Indonesia Maluku<br>$4^{\circ}$<br>VA.<br>5<br>VIA<br>6<br>MORE INPUT ROWS<br>Contributors<br>GIVEN NAME / INITIALS<br>EMAIL<br>FAMILY NAME<br>CONTRIBUTION<br>fandrotasidjawa@gmail.<br>1. Author<br>Fandro Armando<br>$\blacktriangleright$ Tasijawa<br>ynsuryaniza@gmail.com<br>Author<br>$\overline{z}$<br>$\sim$ Suryani<br>Suryani<br>titin sutinizogyahoo.com<br>Author<br>Sutini<br>Titin<br>$\vee$<br>3.<br>maelissasinthia@gmail.c <b>QD</b><br>Sinthia Rosanti<br>Author<br>Maelissa<br>$\checkmark$<br>4.<br><b>VA</b><br><b>UNSPECIFIED</b><br>$\check{ }$<br>š.<br>V <sub>A</sub><br>6 UNSPECIFIED<br>$\check{ }$ | Langkah 16<br>MORE INPUT ROWS |                  |  | 1. Fakultas Kesehatan, Universitas Kristen Indonesia Maluku | $\overline{\mathbf{x}}$ |            |
|----------------------------------------------------------------------------------------------------|-------------------------------|------------------|--|-------------------------------------------------------------|-------------------------|------------|
|                                                                                                    |                               |                  |  |                                                             |                         | Langkah 15 |
|                                                                                                    |                               |                  |  |                                                             |                         |            |
|                                                                                                    |                               |                  |  |                                                             |                         |            |
|                                                                                                    |                               |                  |  |                                                             |                         |            |
|                                                                                                    |                               |                  |  |                                                             |                         |            |
|                                                                                                    |                               |                  |  |                                                             |                         |            |
|                                                                                                    |                               |                  |  |                                                             |                         |            |
|                                                                                                    |                               |                  |  |                                                             |                         |            |
|                                                                                                    |                               |                  |  |                                                             |                         |            |
|                                                                                                    |                               |                  |  |                                                             |                         |            |
|                                                                                                    |                               |                  |  |                                                             |                         |            |
|                                                                                                    |                               |                  |  |                                                             |                         |            |
|                                                                                                    |                               |                  |  |                                                             |                         |            |
|                                                                                                    |                               |                  |  |                                                             |                         |            |
|                                                                                                    |                               |                  |  |                                                             |                         |            |
|                                                                                                    |                               |                  |  |                                                             |                         |            |
|                                                                                                    |                               |                  |  |                                                             |                         |            |
|                                                                                                    |                               |                  |  |                                                             |                         |            |
|                                                                                                    |                               |                  |  |                                                             |                         |            |
| Si Keperawatan<br>×<br>Langkah 17                                                                                                    |                               | <b>Divisions</b> |  |                                                             |                         |            |

Gambar 16. Tampilan details (*lanjutan*)

20. Pada bagian **Publication Details**, silahkan isi sesuai data artikel. Contoh gambar 17 menampilkan pengisian pada artikel. Berikut pengisian pada item artikel:

Refereed: (diisi Yes, jika artikel sudah melalui proses review/penilaian) Status: (Silahkan pilih status artikelnya) Journal or Publication title: (Isilah nama jurnalnya) ISSN: (Diisi ISSN Jurnal) Publisher: (Penerbit Jurnal tersebut) Official URL: (Silahkan copy URL artikel di Jurnal terkait) Volume: (Isi volume artikel) Number (Isi Nomor pada issue tersebut) Page number: (Diisi nomor halaman artikel) Date: (Tanggal publikasi artikel tersebut) Date type: (Status tanggal publikasi yang di isi pada bagian Date, apakah tanggal tersebut merujuk pada Publication, dalam tahap Submission, atau baru diterima (Completion) Identification Number: (Silahkan isi DOI pada artikel tersebut)

| <b>OREFEREED!</b>             | OVes, this version has been refereed.<br>ONo, this version has not been refereed. | Langkah 18 | 3.                       |
|-------------------------------|-----------------------------------------------------------------------------------|------------|--------------------------|
| $S$ status:                   | <sup>●</sup> Published<br>O In Press<br>OSubmitted<br>O Unpublished               | Langkah 19 | $\overline{\mathbf{r}}$  |
| UJOURNAL OR PUBLICATION TITLE | Belitung Nursing Journal                                                          | Langkah 20 | $\mathbf{F}$             |
| <b>ISSN</b>                   | 2477-4073                                                                         | Langkah 21 | $\overline{\mathcal{L}}$ |
| PUBLISHER                     | Belitung Raya Foundation                                                          | Langkah 22 | $\overline{\mathcal{L}}$ |
| OFFICIAL URL                  | https://www.belitungraya.org/BRP/index.php/bnj/article/view/162                   | Langkah 23 | $\overline{\mathcal{L}}$ |
| VOLUME                        | $\overline{z}$                                                                    | Langkah 24 | $\ddot{\cdot}$           |
| NUMBER                        | 4                                                                                 | Langkah 25 | $\overline{\mathbf{r}}$  |
| PAGE RANGE                    | 336<br>to 345                                                                     | Langkah 26 | $\overline{\mathbf{S}}$  |
| <b>DATE:</b>                  | Month August<br>$\vee$ Day ?<br>Year 2021                                         | Langkah 27 | $\ddot{\bullet}$         |
| DATE TYPE                     | O UNSPECIFIED.<br>· Publication<br>O Submission<br>Completion                     | Langkah 28 | $\overline{2}$           |
| IDENTIFICATION NUMBER         | https://doi.org/10.33546/bnj.1621                                                 | Langkah 29 | $\overline{\mathbf{z}}$  |
| RELATED URLS:                 | URL<br>URL TYPE<br>UNSPECIFIED Y                                                  |            | 2                        |

Gambar 17. Tampilan details (*lanjutan*)

21. Pada bagian **Funders** (dikosongkan saja), **Projects** (dikosongkan juga), **Contact Email Address** (diisi sesuai alamat email anda), **References** (Silahkan masukkan referensi artikel di bagian ini)

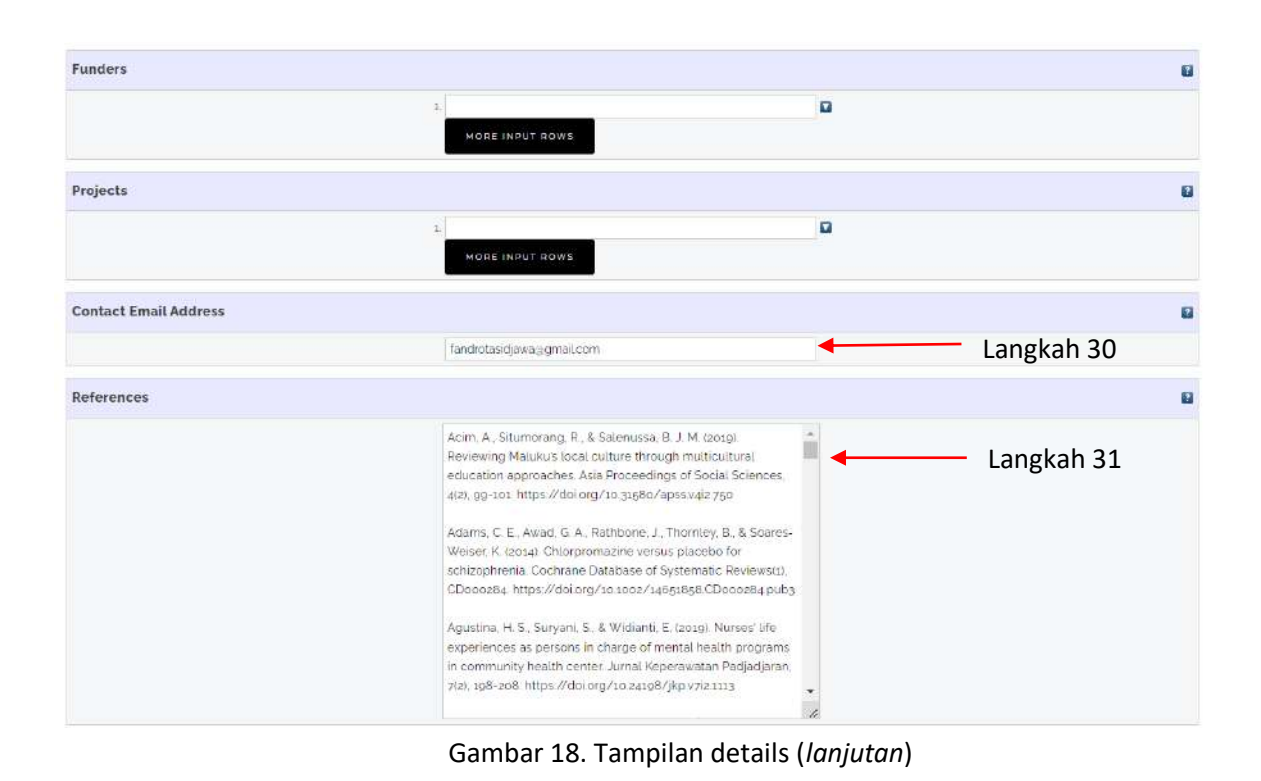

22. Pada bagian **Uncontrolled Keyword** (masukkan keyword/kata kunci dari abstrak), **Additional Information** (dikosongkan saja), selanjutnya klik tombol **Next**

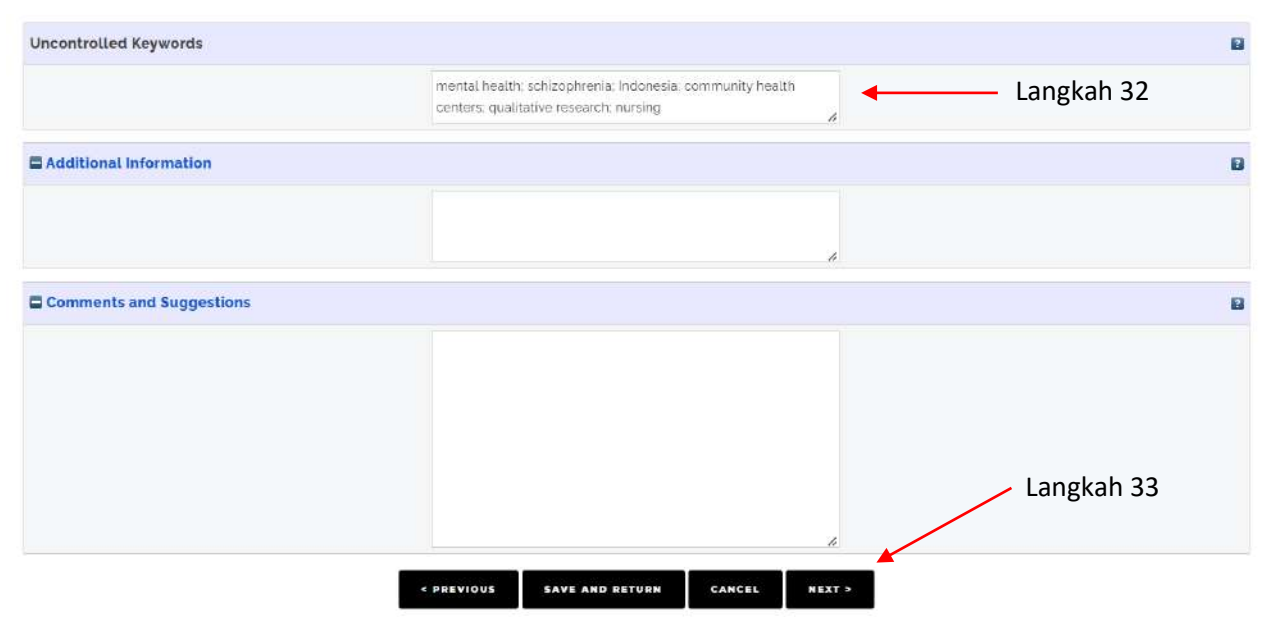

Gambar 19. Tampilan details (*lanjutan*)

23. Untuk pengisian **Subjects**, silahkan klik tanda (+) pada **Medicine**, klik (ADD) **RT Nursing** (untuk program studi keperawatan), dan **RA Public aspects of medicine**, lalu klik (ADD) **RA0421 Public Health, Hygiene, Preventive Medicine** (untuk program studi kesehatan masyarakat). Jika sudah, klik tombol **Next**

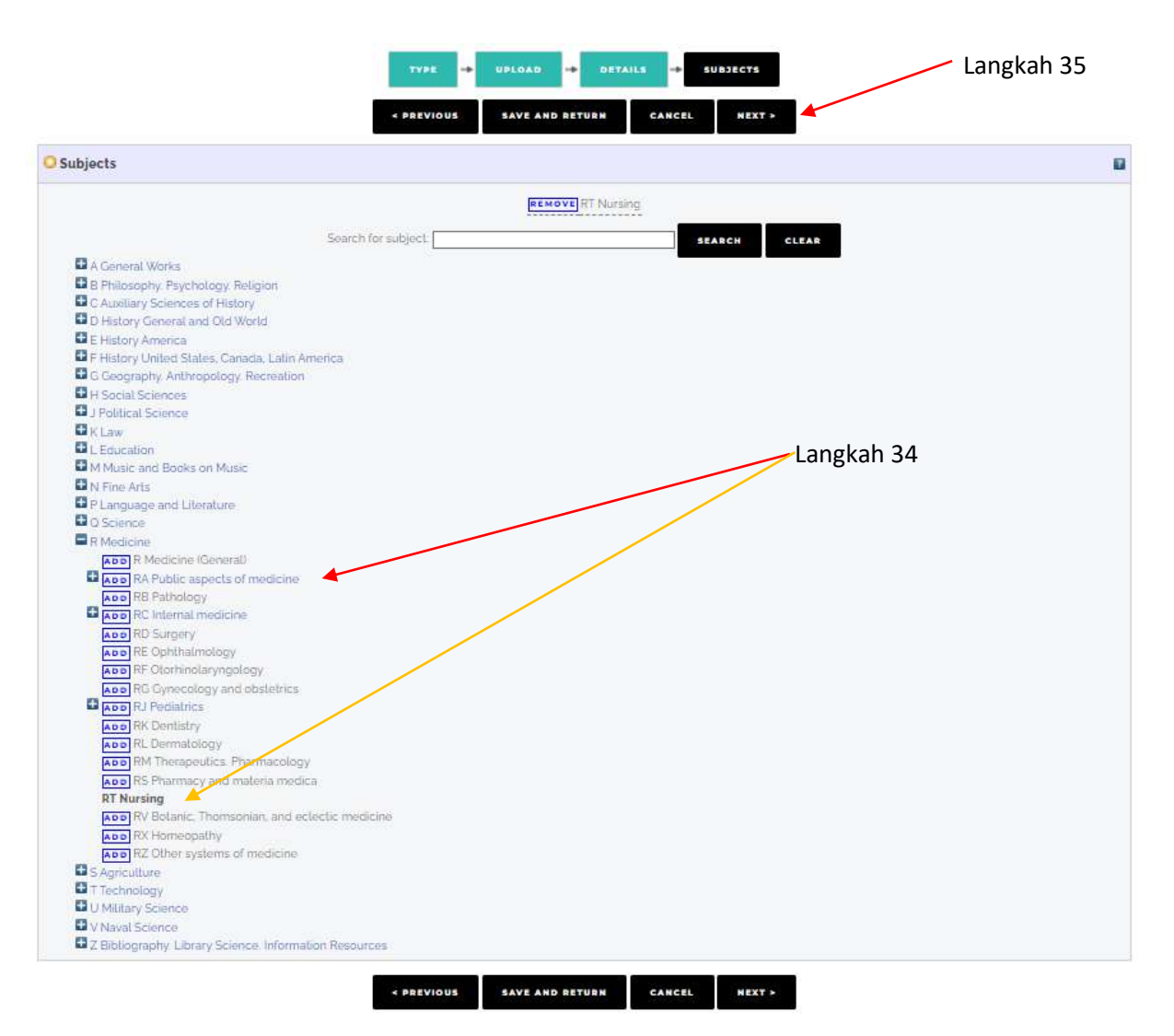

Gambar 20. Tampilan Subjects

24. Untuk bagian **deposit**, silahkan pilih **Deposit Item Now**. Setelah itu, akan muncul **Item has been deposited.** Maka langkah deposit skripsi telah selesai. Silahkan **LOGOUT**, Kemudian tunggu informasi balasan dari editor repositori, apakah ada perbaikan. Kalau tidak ada perbaikan, maka skripsi anda sudah bisa diakses di repositori.

| <b>HANAGE DEPOSITS</b>            | ≡<br>REPOSITORI FAKULTAS<br>KESEHATAN UKIM<br><b>Execut Supreme &amp; Parrow</b>                                                                                                    |
|-----------------------------------|----------------------------------------------------------------------------------------------------|
| LOGGED IN AS VULLANA              | OUR SOCIAL MEDIA : F / # / 10 / A                                                                                                    |
| TASIJAWA<br>PROFILE               |                                                                                                    |
| <b>BAVED BEARCHES</b>             | Deposit item: Hubungan Peran Sosial Terhadap Depresi Pada Lansia di Desa Lateri,<br>Ambon                                                                                                    |
| LOGOUT                            | Langkah 37<br><b>BETAILS</b><br>ш<br><b>URLDAIN</b><br><b>SURJECTS:</b><br>÷<br>DENOSIT<br><b>TYRE</b>                                                                                                    |
| HOME                              | For work being deposited by its own author: In both archiving this collection of files and associated bibliographic metadata. I grant Repository Fekultas Vanehates UKIM the<br>right to store them and to make them permanently available publicly for five on-line. I declare that this moterial is my own intellectual property and I understable that                            |
| <b>AROUT</b>                      | Repository Fakultas Kesehatan UKIM does not assume any responsibility if there is any breach of copyright in distributing these flies or metadata UKI authors are urged to<br>prominently assert their copyright on the title page of their work.)                                                                                                    |
| LATERT ADDITIONS<br><b>NNOWNE</b> | For world being deposited by someone other than its author: Hereby declare that the collection of files and associated bibliographic metadata that I am archiving at<br>Repository Falcultas Kesellatan UKMI is in the public dominic: If this is not the case. I accept full versponsibility for any trench of copyright that distributing these files re-<br>mistadata may entail. |
| <b>STATISTIC</b>                  | Clubing on the deposit button indicates your agreement to these terms.                                                                                                    |
| H E L F                           | <b>DEPOSIT ITEM NOW</b><br><b>NAVE FOR LATER</b>                                                                                                    |
|                                   | Langkah 36                                                                                                    |

Gambar 21. Tampilan deposit

## **Panduan 2 (Deposit Item: Book)**

### **Catatan: Karna dimulai panduan deposit Book, maka dimulai pada langkah 8.**

- 8. Pada gambar 7 silahkan dipilih item type: Book. Kemudian klik next
- 9. Kemudian akan muncul tampilan Upload. Silahkan masukkan dokumen melalui bagian File, kemudian pilih Choose File dan pilih dokumen. Terdapat dua (2) dokumen yang perlu disiapkan yaitu Cover Buku (Gambar) dan Dokumen Buku (pdf). Sebaiknya dokumen ditulis sebagai berikut:
	- a. Cover Buku : B.1.1 Cover (bentuk png/jpg)
	- b. Dokumen Buku: B.1.2 Buku (bentuk pdf)

**Catatan: Dokumen Buku bersifat rahasia, sehingga harus menggunakan password pada dokumen pdf atau pada bagian VISIBLE TO maka pilih Repository User Only**

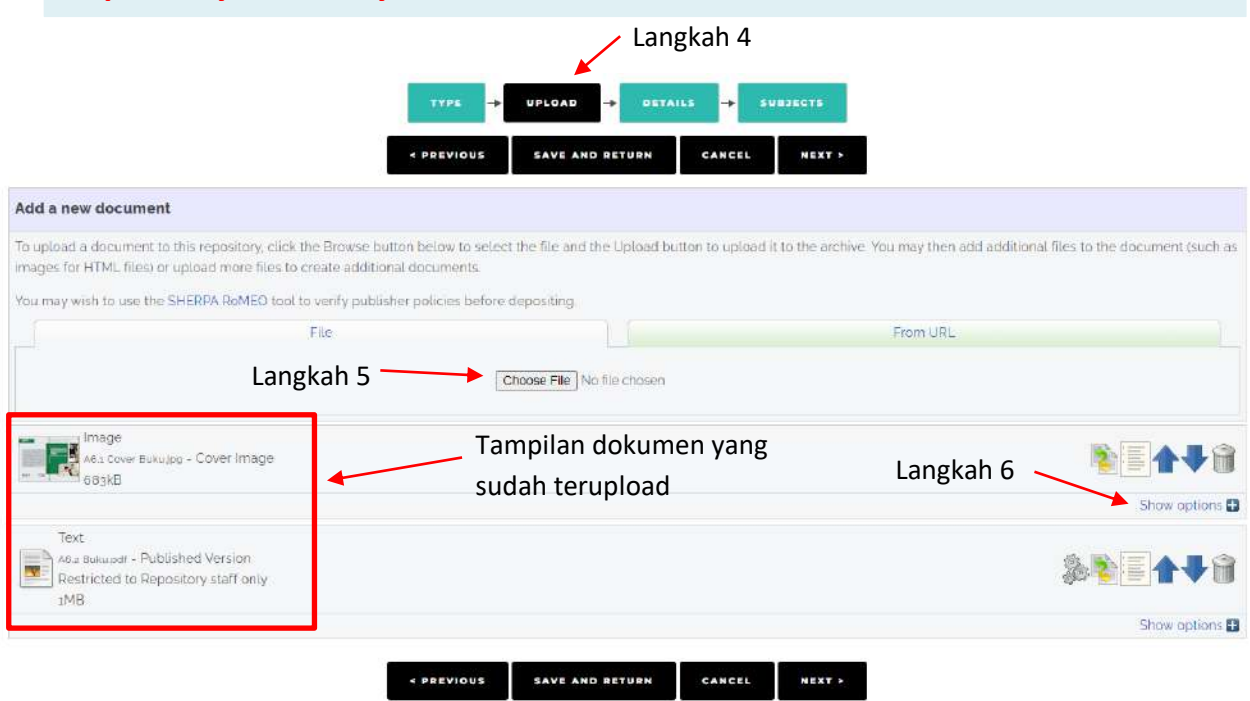

Gambar 22. Tampilan Upload

10. Setelah dokumen terupload, maka selanjutnya klik **Show options**.

| <b>EAVA</b>             |            |                               | Image <sup>®</sup><br><b>COM</b><br>A AE1 Cover Buku jpg - Cover Image:<br>683kB |
|-------------------------|------------|-------------------------------|----------------------------------------------------------------------------------|
| Hide options            |            |                               |                                                                                  |
| ø                       | Langkah 7  | $_{\rm v}$<br>Cover Image     | CONTENT:                                                                         |
| P.                      | Langkah 8  | Image<br>$\check{~}$          | <b>OTYPE:</b>                                                                    |
| 7                       |            |                               | <b>DESCRIPTION:</b>                                                              |
| $\overline{\mathbf{r}}$ | Langkah 9  | $\check{~}$<br>Anyone         | UVISIBLE TO:                                                                     |
| $\overline{\mathbf{r}}$ | Ö,         | <b>UNSPECIFIED</b>            | LICENSE:                                                                         |
| $\overline{\tau}$       |            | Month: Unspecified v Day: ? v | EMBARGO EXPIRY DATE: Year                                                        |
| $\overline{\mathbf{r}}$ |            | English<br>×                  | <b>OLANGUAGE:</b>                                                                |
|                         | Langkah 10 | <b>UPDATE METADATA</b>        |                                                                                  |

Gambar 23. Tampilan Metadata Dokumen pertama

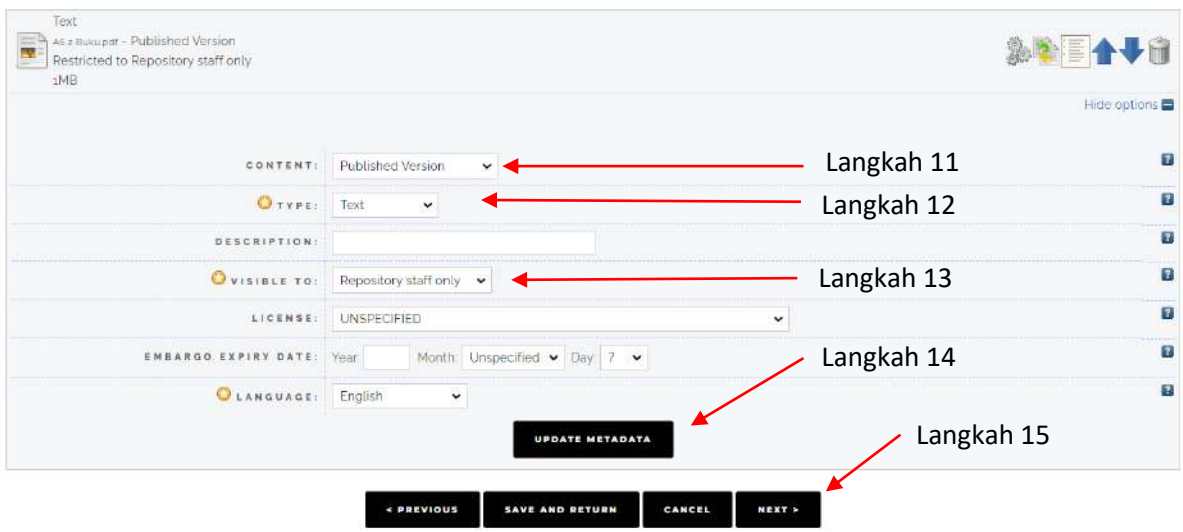

Gambar 24. Tampilan Metadata Dokumen kedua

11. Pada bagian ini, akan dilakukan modifikasi metadata dokumen, yaitu pada bagian content, silahkan pilih artikel sudah accepted atau terpublished. Meskipun terdapat beberapa pilihan seperti gambar 10. Silahkan pilih sesuai content artikel tersebut.

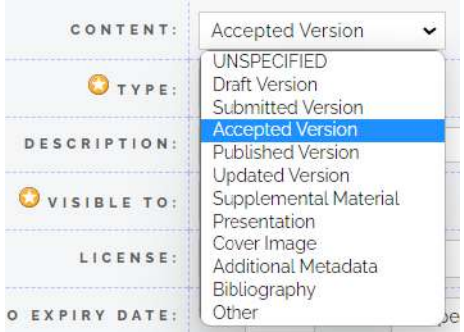

Gambar 25. Tampilan Content

12. Selanjutnya pada bagian Type. Silahkan pilih Image/Text. Setelah itu, pada bagian description dikosongkan saja.

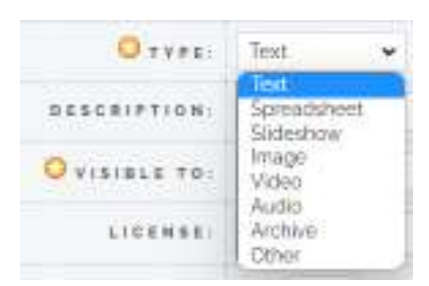

Gambar 26. Tampilan Type

13. Pada bagian Visible to, silahkan isi sesuai kebutuhan. Apakah mau dilihat semua orang maka pilih Anyone, jika hanya dilihat oleh pengguna yang terdaftar di repositori fakultas kesehatan maka pilih Registered users only. Sedangkan pilihan Repository staff only hanya bisa diakses oleh admin atau editor. Sehingga kalau artikel ini sudah dipublished pada suatu jurnal ilmiah yg open access maka pilihlah Anyone. Ketika masih di submitted, maka pilihlah repository staff only dan ketika sudah accepted atau published maka pilihlah anyone atau registered users only.

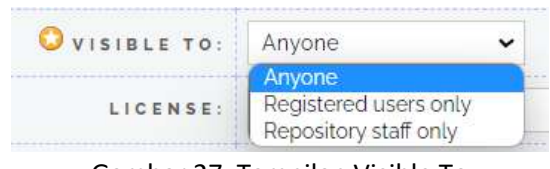

Gambar 27. Tampilan Visible To

14. Pada bagian Licence, silahkan lihat lisensi jurnal tersebut. Boleh juga pilih Unspecified. Selanjutnya bagian Embargo dikhususkan untuk paten atau artikel yang membutuhkan waktu baru bisa diakses secara public. Maka gunakanlah embargo. Embargo dimaksudkan untuk membuat dokumen/item yang terdeposit muncul ke public ketika masa embargonya selesai. Jadi pada bagian embargo, dikosongkan bila tidak ada ketentuan tersebut.

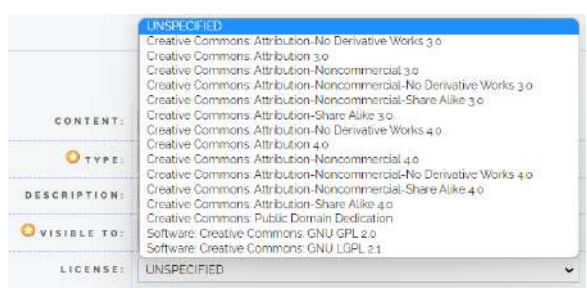

Gambar 28. Tampilan License

- 15. Selanjutnya untuk language, bila artikel kita ditulis dalam bahasa inggris maka pilihlah English. Jika ditulis dalam bahasa Indonesia, silahkan pilih Indonesian.
- **16. Langkah untuk dokumen kedua silahkan mengikuti petunjuk diatas dengan catatan pada dokumen buku harus gunakan password atau gunakan Repository staff only.**
- 17. Jika sudah selesai**,** lalu klik tombol **Next**

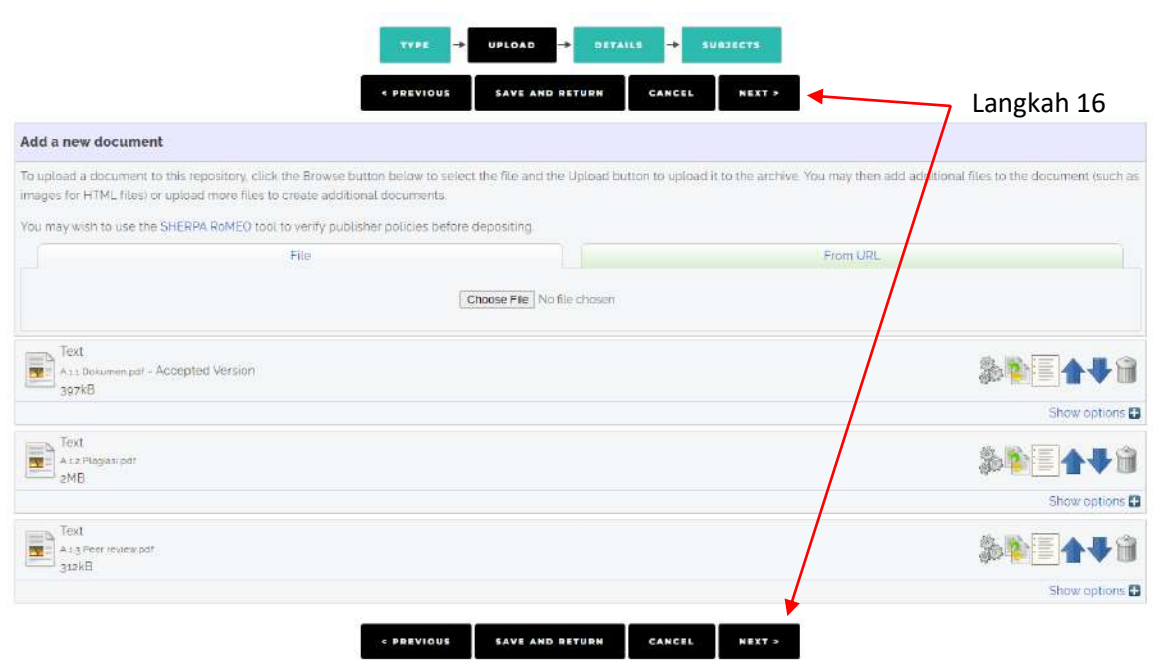

Gambar 29. Tampilan untuk klik Next

18. Pada tahap selanjutnya, silahkan masukkan judul artikel dengan penulisan judul harus "*Capitalize Each Word*" dan masukkan abstrak.

|                 | ÷<br><b>UPLOAD</b><br><b>SUBJECTS</b><br><b>TYPE</b><br>DETAILS<br>↠<br>< PREVIOUS<br><b>SAVE AND RETURN</b><br>NEXT ><br>CANCEL                                                                                                    |                |
|-----------------|----------------------------------------------------------------------------------------------------|----------------|
| <b>O</b> Title  |                                                                                                    | $\overline{?}$ |
|                 | Pengkajian Keperawatan Jiwa: Konsep, Teori, dan Evidence.<br>Based<br>b                                                                                                    | Langkah 17     |
| <b>Abstract</b> |                                                                                                    | 图              |
|                 | Saat pasien datang, hal pertama yang dilakukan adalah<br>melakukan pengkajian. Pentingnya pengkajian menjadi dasar<br>untuk pelaksanaan proses keperawatan, sehingga kalau-<br>pengkajian tidak dilakukan secara optimal berimplikasi pada<br>asuhan keperawatan. Buku ini menyediakan berbagai<br>referensi terkait pengkajian keperawatan yang dapat berguna<br>untuk proses pembelajaran mandiri dan kiranya dapat<br>memenuhi kebutuhan sumber belajar yang berkualitas secara<br>konsep, teori, dan evidence based terkini bagi mahasiswa<br>keperawatan. Buku ini dapat menuntun mahasiswa dalam | Langkah 18     |

Gambar 30. Tampilan details

19. Pada bagian **Creators** dengan format sebagai berikut: **last name** (Family name/Marga), **First Name** (Given Name/Nama depan). Jika nama hanya satu kata, maka family name dan Given Name diisi sama. Kemudian isi email. Selanjutnya repositori sudah diintegrasikan dengan ORCID, sehingga dosen yang telah memiliki ORCID ID silahkan memasukkan ID-nya di bagian ORCID. Sedangkan untuk **Corporate Creators**, silahkan diisi asal Program Studi, Fakultas, Universitas **(lihat contoh pada panduan artikel**). Pada bagian **Editors**, silahkan masukkan nama editor dengan format yang sama pada bagian **Creators.**

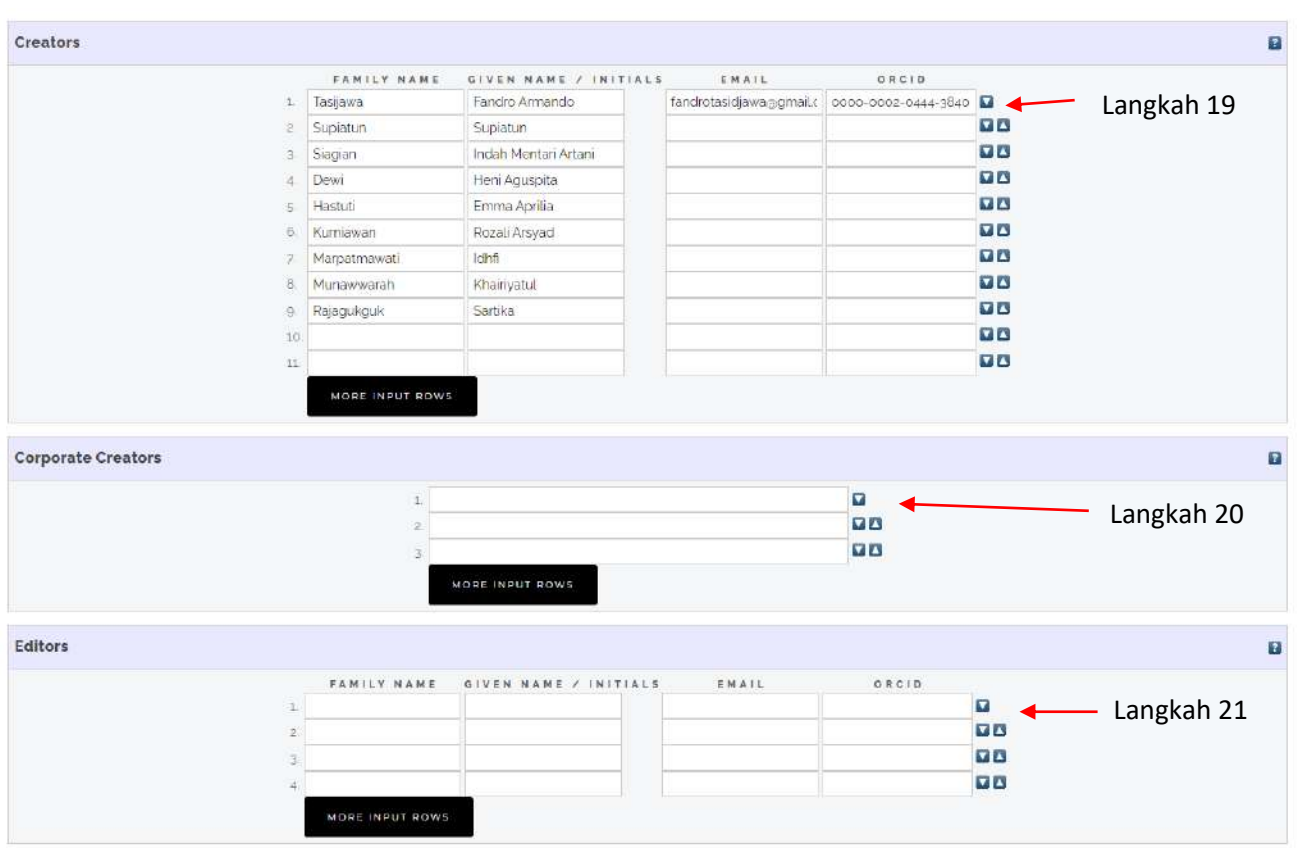

Gambar 31. Tampilan details (*lanjutan*)

20. Pada bagian **Contributors**, silahkan pilih **Author**. Family name, given name, dan email silahkan disesuaikan pada bagian **Creators**. Selanjutnya pada bagian **Divisions**, silahkan pilih program studi Dosen (Program Studi Keperawatan/Kesehatan Masyarakat). → Lihat contoh pada panduan artikel

|                  | CONTRIBUTION      | FAMILY NAME  | GIVEN NAME / INITIALS | EMAIL |                | Langkah 22 |
|------------------|-------------------|--------------|-----------------------|-------|----------------|------------|
|                  | 1 UNSPECIFIED     | $\checkmark$ |                       |       | v              |            |
|                  | 2. UNSPECIFIED    | $\checkmark$ |                       |       | $\blacksquare$ |            |
|                  | 3 UNSPECIFIED     | $\checkmark$ |                       |       | $\overline{a}$ |            |
|                  | UNSPECIFIED<br>40 | $\checkmark$ |                       |       | <b>VA</b>      |            |
| <b>Divisions</b> | MORE INPUT ROWS   |              |                       |       |                | F          |

Gambar 32. Tampilan details (*lanjutan*)

21. Pada bagian **Publication Details**, silahkan isi sesuai data artikel. Contoh gambar 33 menampilkan pengisian pada buku. Berikut pengisian pada item buku:

Refereed: (diisi Yes, jika buku sudah melalui penilaian) Status: (Silahkan pilih status bukunya)

Date: (Tanggal penerbitan buku)

Date type: (Status tanggal publikasi yang di isi pada bagian Date, apakah tanggal tersebut merujuk pada Publication, dalam tahap Submission, atau baru diterima (Completion)

Place of Publication: (Kota penerbit)

Publisher: (Penerbit buku)

Number of pages: (Jumlah halaman buku)

Series name: (Buku ini cetakan ke berapa)

Volume: (Isi volume artikel)

Number (Isi Nomor pada issue tersebut)

ISBN: (Silahkan isi ISBN buku)

Official URL: (Silahkan copy URL buku, URL bisa didapat pada website penerbit atau store playbook)

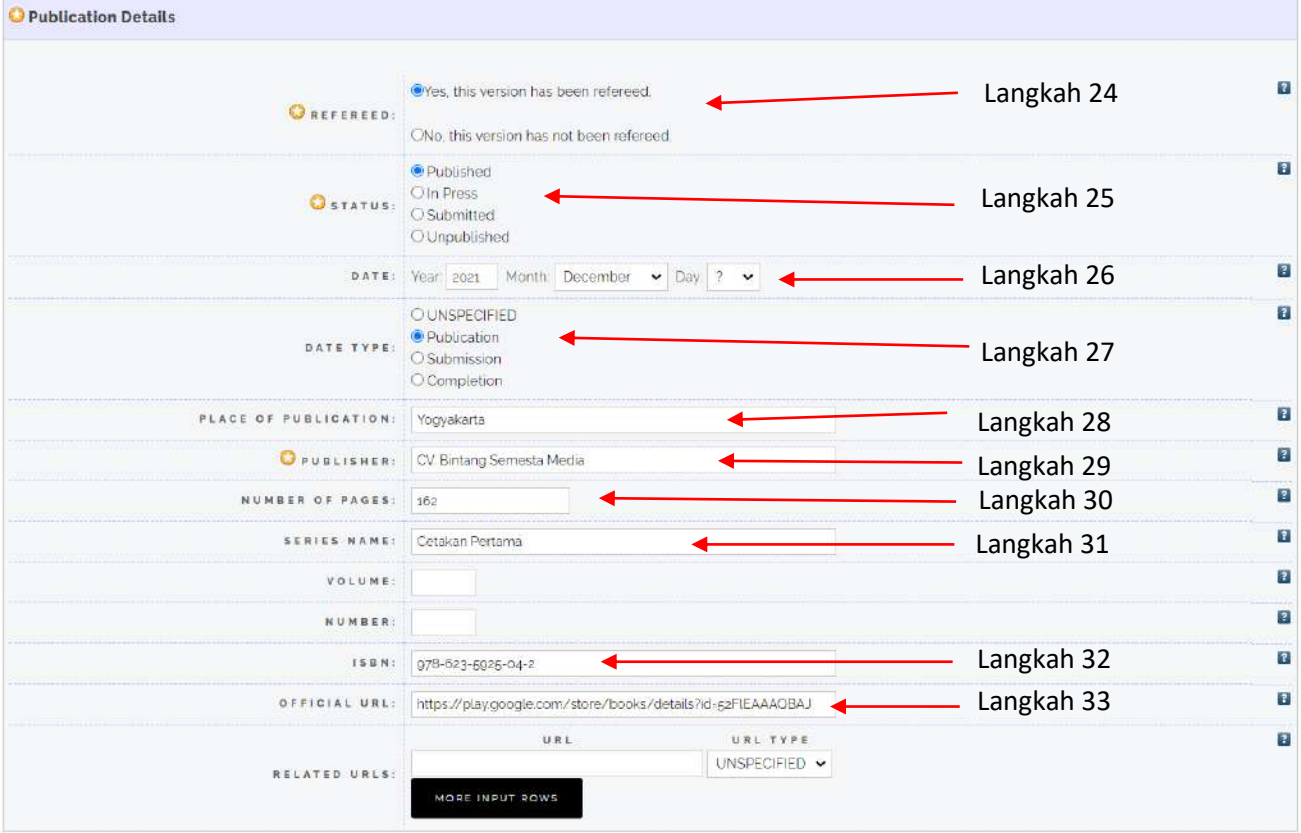

Gambar 33. Tampilan details (*lanjutan*)

25. Pada bagian **Contact Email Address** (diisi sesuai alamat email anda), **References** (Silahkan masukkan referensi buku di bagian ini), **Uncontrolled Keyword** (boleh dikosongkan), **Additional Information** (boleh dikosongkan), selanjutnya klik tombol **Next**.

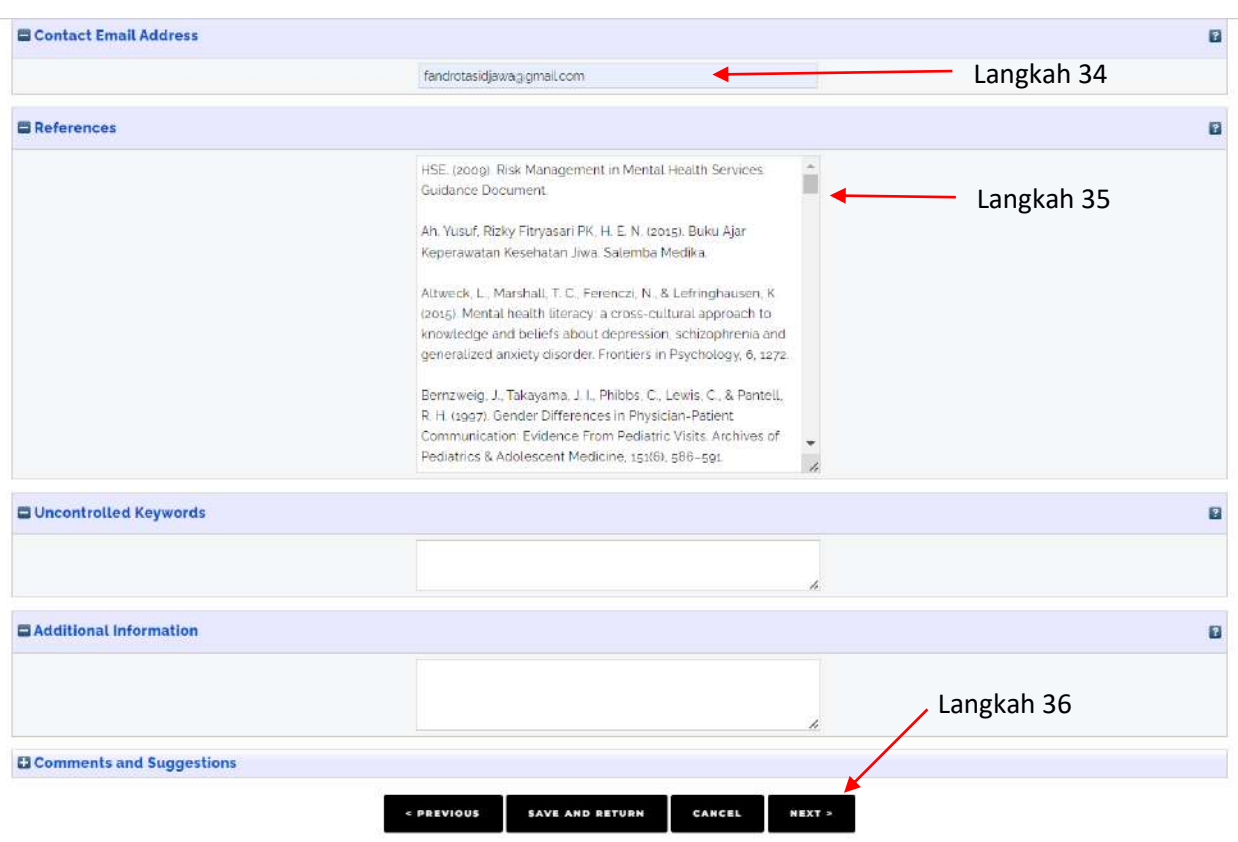

Gambar 34. Tampilan details (*lanjutan*)

26. Untuk pengisian **Subjects**, silahkan klik tanda (+) pada **Medicine**, klik (ADD) **RT Nursing** (untuk program studi keperawatan), dan **RA Public aspects of medicine**, lalu klik (ADD) **RA0421 Public Health, Hygiene, Preventive Medicine** (untuk program studi kesehatan masyarakat). Jika sudah, klik tombol **Next**

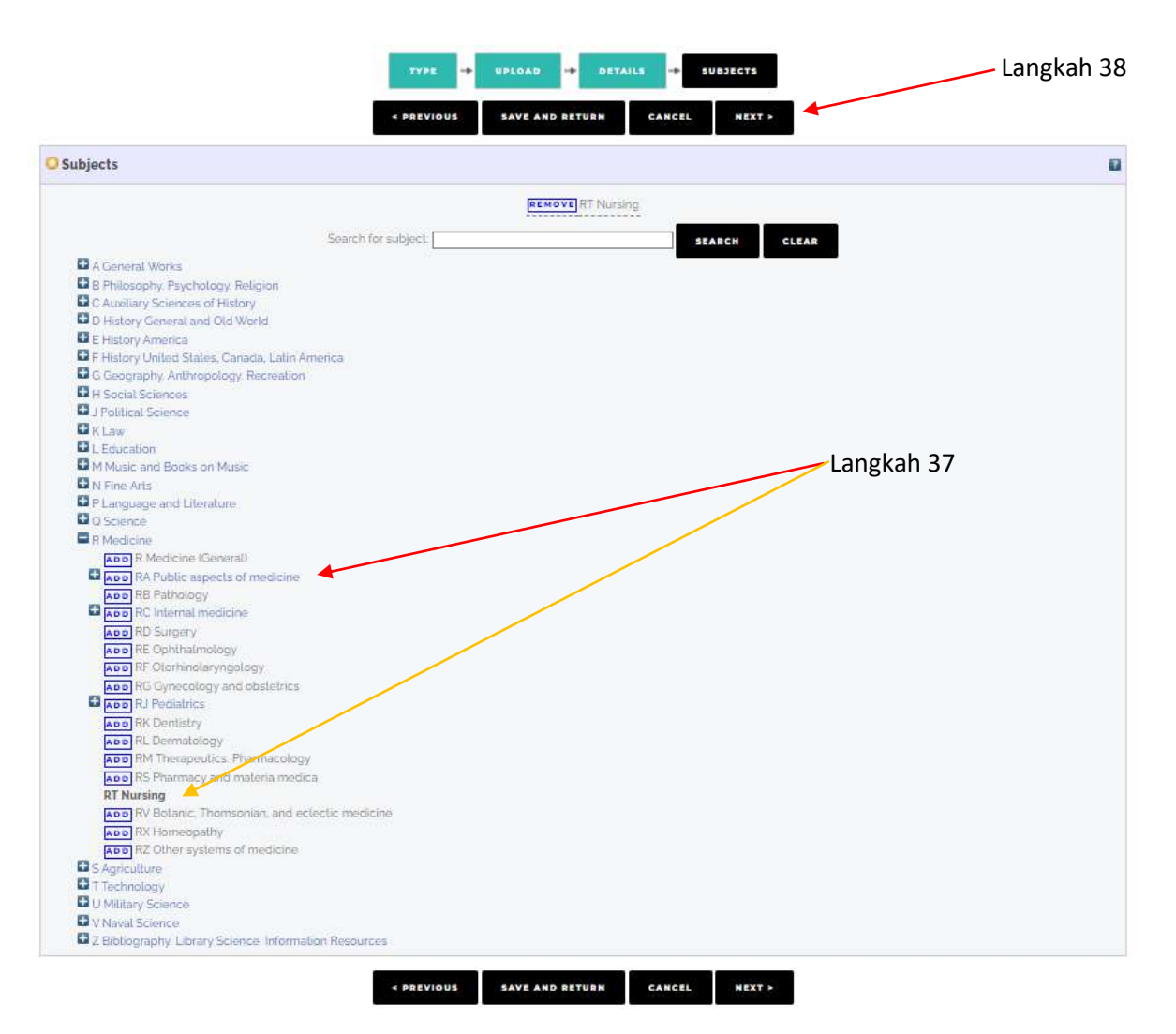

Gambar 35. Tampilan Subjects

27. Untuk bagian **deposit**, silahkan pilih **Deposit Item Now**. Setelah itu, akan muncul **Item has been deposited.** Maka langkah deposit skripsi telah selesai. Silahkan **LOGOUT**, Kemudian tunggu informasi balasan dari editor repositori, apakah ada perbaikan. Kalau tidak ada perbaikan, maka skripsi anda sudah bisa diakses di repositori.

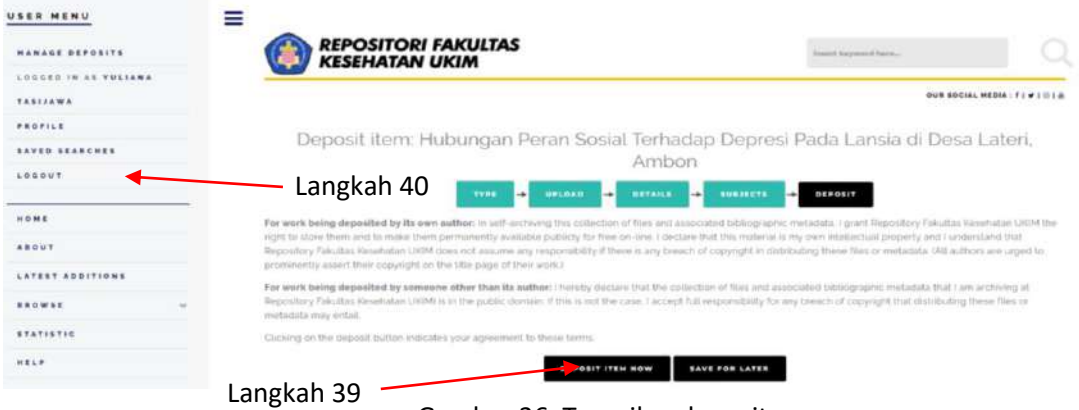

Gambar 36. Tampilan deposit

## REVISI DEPOSIT ARTIKEL, BUKU, MONOGRAF, HKI,DLL

Untuk item deposit yang dikembalikan karena beberapa alasan, berikut yang harus dilakukan :

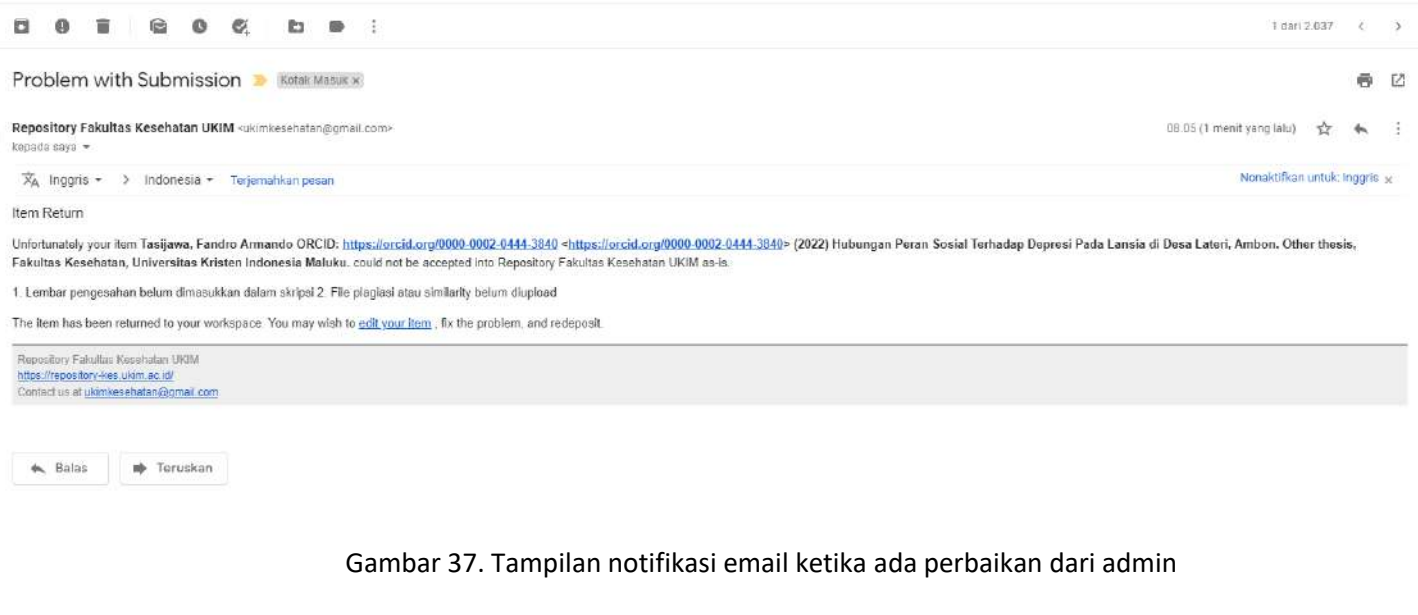

Setelah item deposit dikembalikan oleh Admin, maka akan masuk ke email pendaftar. Bacalah pesan dari notifikasi pengembalian secara jelas, mana yang salah dan mana yang harus diperbaiki.

> Catatan Penting: Dilarang melakukan penghapusan terhadap **ITEM** yang sudah terbuat atau membuat **ITEM** baru. Pelanggaran terhadap ketentuan ini akan menyebabkan proses review dokumen yang anda unggah menjadi terhambat/lebih lama.

Berikut contoh tampilan deposit yang dikembalikan oleh admin. Klik pada tombol sesuai gambar 38 (langkah 40).

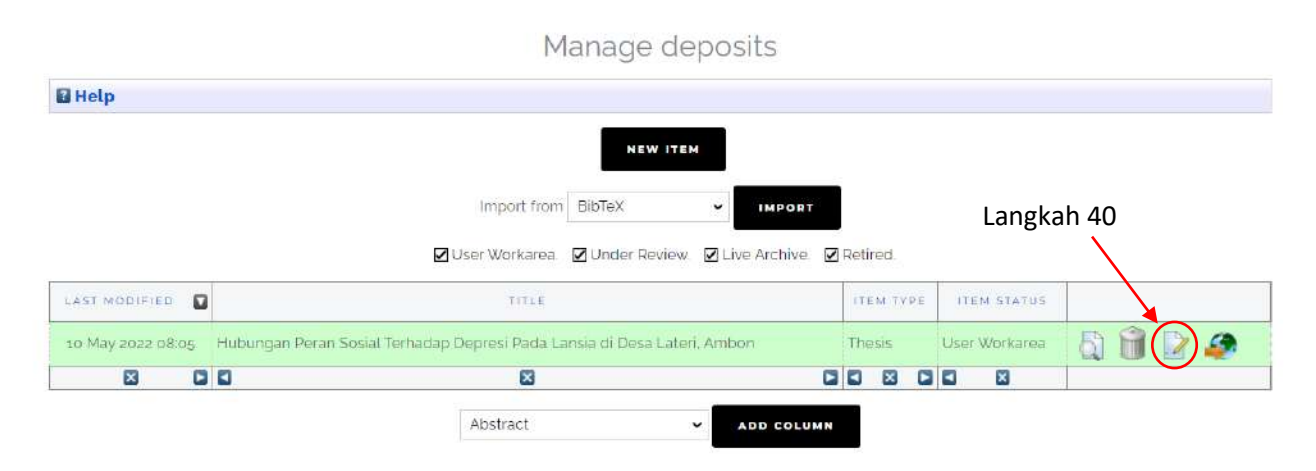

Gambar 38. Tampilan manage deposits

Jika kesalahan berhubungan dengan dokumen PDF, maka klik pada tombol **Upload (1)**. Jika berhubungan dengan judul, pengarang, detail publikasi, maka klik tombol **Details (2)**. Jika berhubungan dengan keduanya, maka lakukan revisi secara berurutan. Klik tombol **Upload**, lakukan edit, baru ke bagian **Details**. Jika pengeditan sudah selesai dilakukan, maka klik tombol **Save and Return** (langkah 41).

Edit item: Hubungan Peran Sosial Terhadap Depresi Pada Lansia di Desa Lateri, Ambon

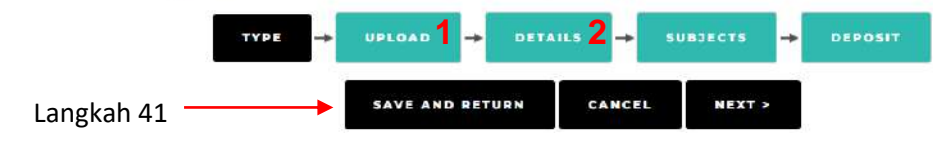

Gambar 39. Tampilan menu untuk manage deposit

Ketika sudah klik Save and Return, maka tampilan seperti gambar dibawah ini (Gambar 40), lalu klik tombol **Deposit Item**.

View Item: Hubungan Peran Sosial Terhadap Depresi Pada Lansia di Desa Lateri, Ambon This item is still in your work area. It will not appear in the repository until you deposit it.

|                                                                                                    |                                                               | DEPOSIT ITEM |          | Langkah 41     |                      |
|----------------------------------------------------------------------------------------------------|---------------------------------------------------------------|--------------|----------|----------------|----------------------|
| <b>Proviow</b>                                                                                                    | <b>Dotails</b>                                                | Actions      | Méssages | <b>History</b> | <i><b>ISSUOS</b></i> |
| Tasijawa, Fandro Armando (2) (2022) Hubungan Peran Sosial Terhadap Depresi Pada Lansia di Desa Lateri, Ambon Other thesis, Fakultas Kesehatan, Universitas Kristen<br>Indonesia Maluku |                                                               |              |          |                |                      |
| Text<br>Downtoad (397kB)                                                                                                    | 1217119101_2022_Kepenwidan_SKRIFSLpdf - Accepted Version      |              |          |                |                      |
| Text<br>Download (312kB)                                                                                                    | 1217119101_2022_Reperswatan_SIMILARITY.pdf - Accepted Version |              |          |                |                      |
| Text<br>Download (zMB)                                                                                                    | LITTIQLOL_2022_Reperimentan_LAMPRAN.pdf - Accepted Version    |              |          |                |                      |

Gambar 40. Tampilan untuk deposit item

#### Selanjutnya, klik tombol **Deposit Item Now**.

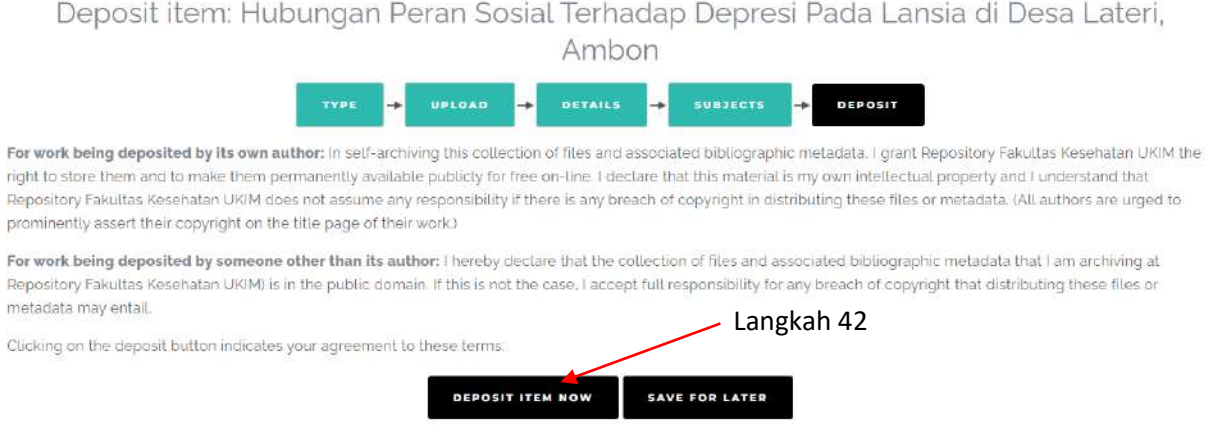

Gambar 41. Tampilan untuk deposit item now

Sampai pada tahap ini, maka proses revisi telah selesai dan masuk lagi ke bagian Editor. Staff editor akan melakukan pengecekan kembali item deposit yang sudah diunggah.

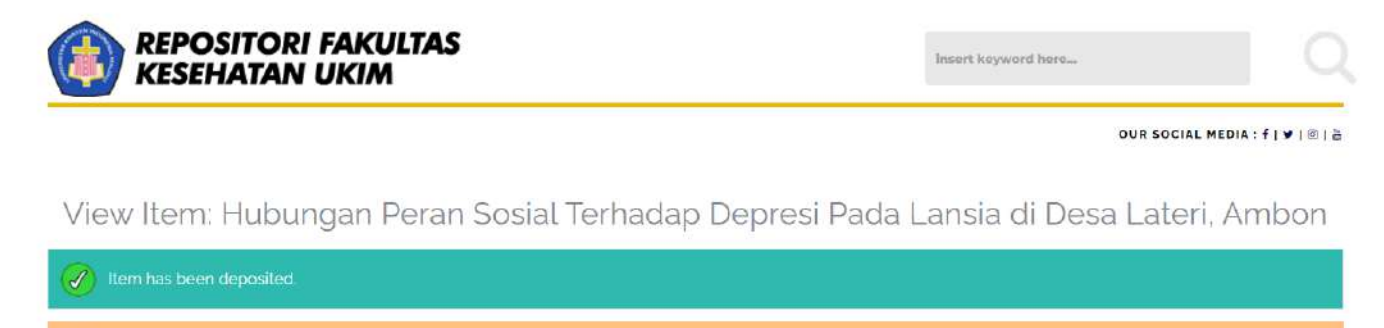

Your item will not appear on the public website until it has been checked by an editor.

This item is in review. It will not appear in the repository until it has been checked by an editor.

Gambar 42. Tampilan deposit telah selesai

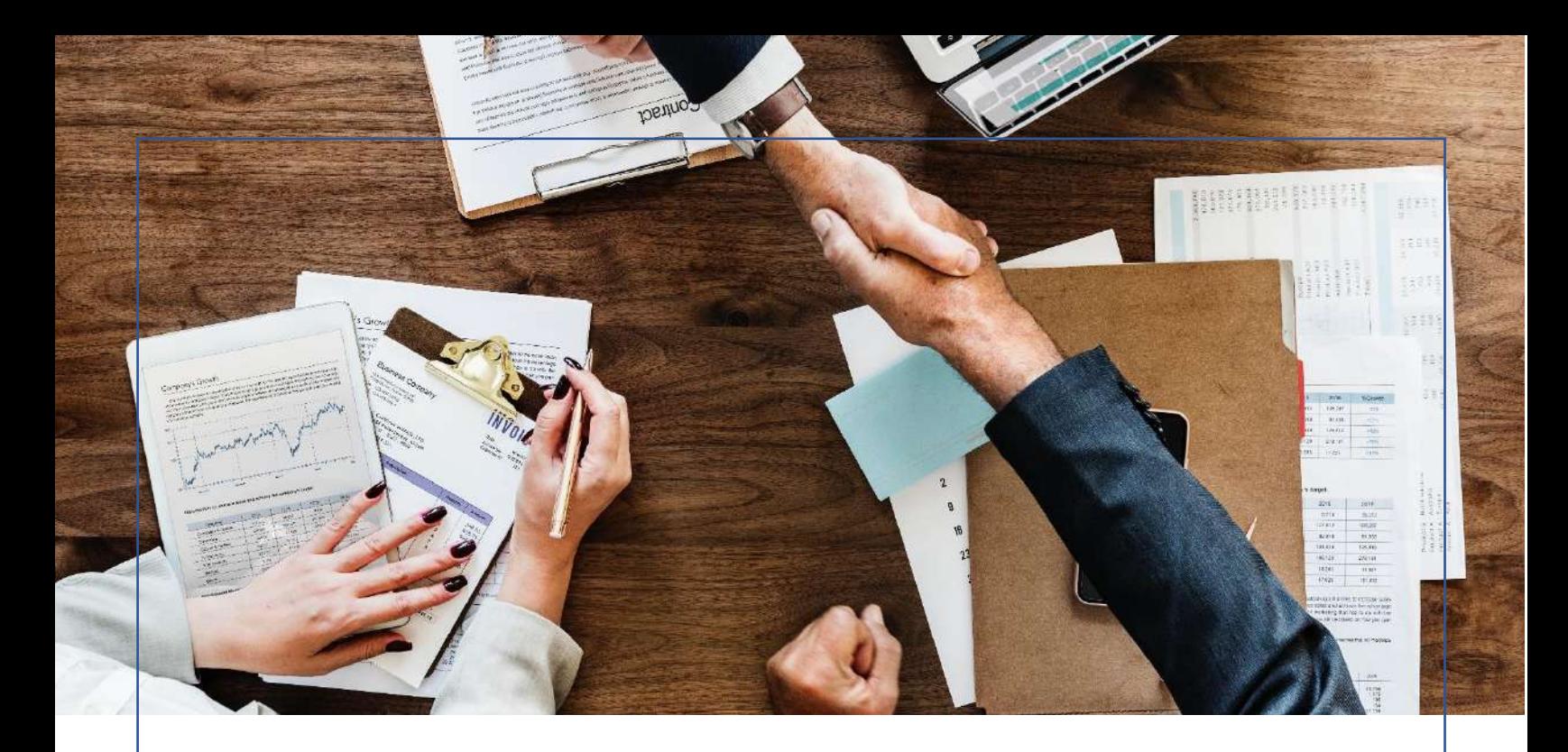

## TERIMA KASIH

Semoga panduan ini dapat membantu dosen dalam peningkatan keterbukaan informasi di Fakultas Kesehatan. Diharapkan bahwa melalui panduan ini, dosen dapat mengikuti langkah-langkah dengan cermat untuk mempermudah menggunakan repositori. Namun, bila mengalami kendala dalam proses item deposit di Repositori Fakultas Kesehatan UKIM, dapat menghubungi kontak dibawah ini:

### **Program Studi Kesehatan Masyarakat**

Pak CLiff

No Kontak : 085244595099

#### **Program Studi Keperawatan**

Pak Glen

No Kontak : 081240291030